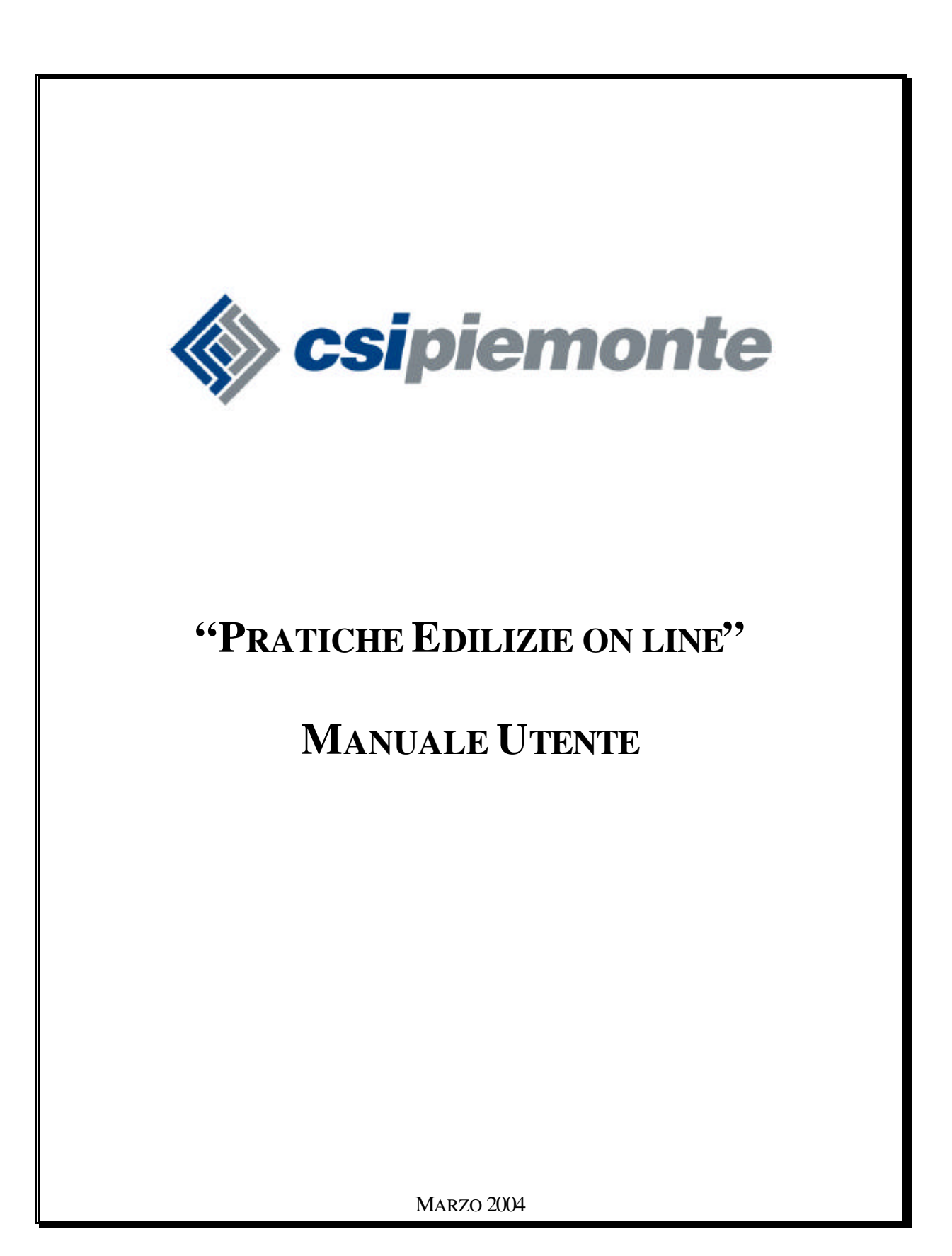

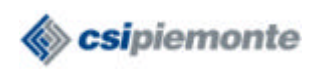

# **INDICE**

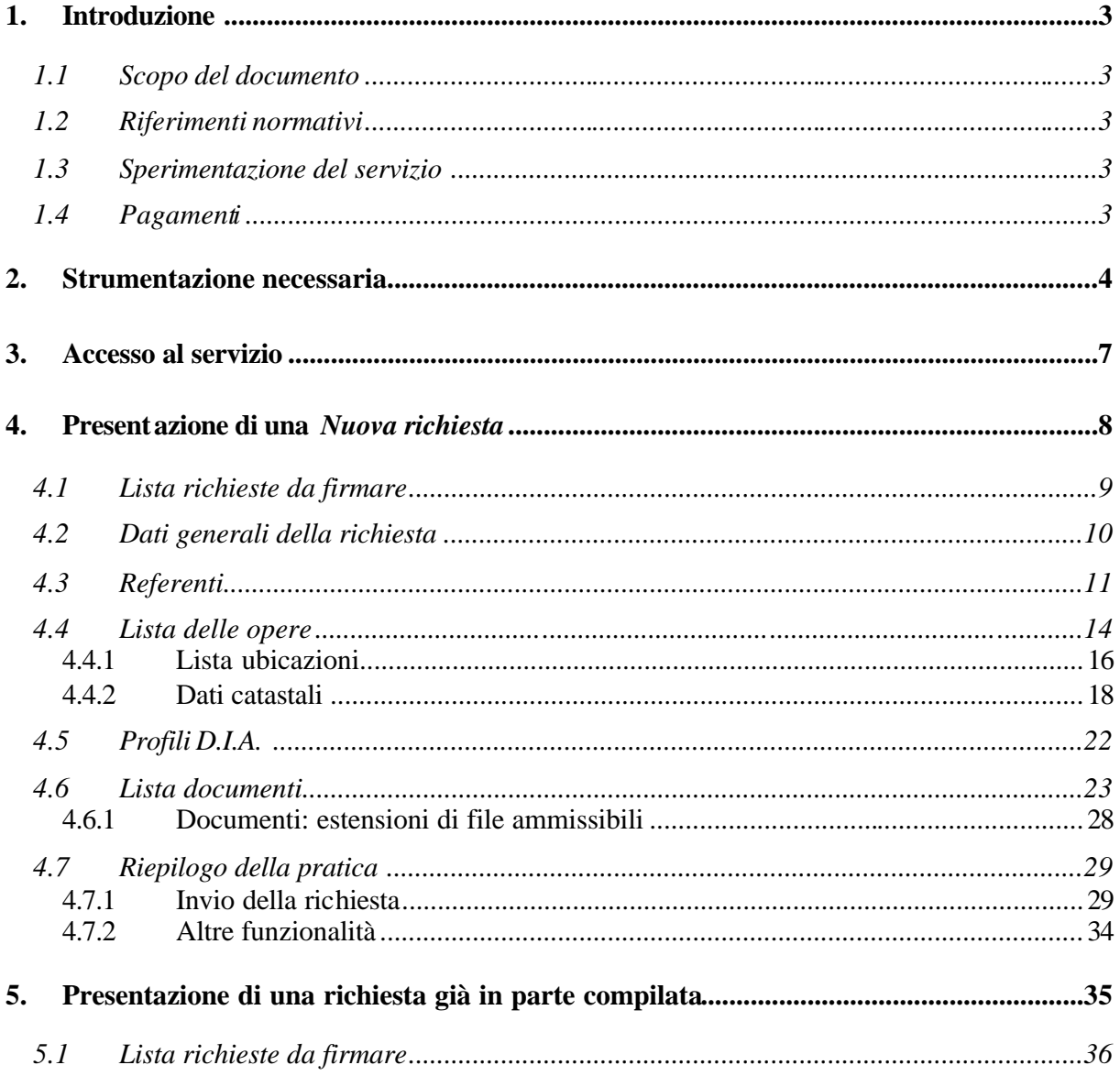

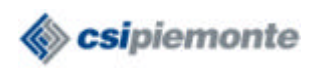

## **1. Introduzione**

Il servizio Pratiche Edilizie on-line si rivolge ai professionisti operanti nel campo dell'edilizia e permette di presentare le pratiche direttamente on-line all'amministrazione pubblica, evitando di rivolgersi allo Sportello per l'Edilizia.

#### **1.1 Scopo del documento**

Questo documento intende dare una serie di indicazioni utili al professionista per utilizzare in modo corretto ed efficace lo strumento che si mette a disposizione.

## **1.2 Riferimenti normativi**

- Decreto del Presidente della Repubblica 28 dicembre 2000, n. 445, *Testo unico delle disposizioni legislative e regolamentari in materia di documentazione amministrativa* e s.m.i.;
- Decreto del Presidente della Repubblica 6 giugno 2001, n. 380, *Testo unico delle disposizioni legislative e regolamentari in materia edilizia* e s.m.i.

## **1.3 Sperimentazione del servizio**

E' previsto un periodo di sperimentazione del servizio offerto (con inizio il 1° marzo 2004 e durata probabile di alcuni mesi). Durante questo periodo è possibile presentare solo le Denunce di Inizio Attività, per interventi su singole unità immobiliari, che comportano solo opere interne, che non necessitano di pareri di Enti esterni (Soprintendenze, Regione, Vigili del fuoco, ecc.) e che comportano la realizzazione di elaborati grafici su tavole in formato UNI A3.

Durante il periodo di sperimentazione sarà necessario inviare comunque tutta la documentazione in formato cartaceo (anche nel caso in cui venga inviata in formato digitale), per garantire che la richiesta possa proseguire nel suo iter in modo corretto.

#### **1.4 Pagamenti**

Attualmente la modalità di pagamento utilizzata è di tipo tradizionale; sono possibili, quindi, due alternative:

- recarsi allo Sportello di cassa del Comune per pagare l'importo dovuto;
- pagare l'importo dovuto tramite bollettino di conto corrente postale . N.B.: in questo caso è necessario allegare, tra i documenti inviati insieme alla richiesta, copia della ricevuta di pagamento.

Il servizio fornisce, tra i dati relativi alla richiesta, la cifra che corrisponde all'importo dovuto (diritti di istruttoria) per la presentazione (vedi figura 4.26).

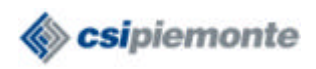

## **2. Strumentazione necessaria**

Per usufruire del servizio è necessario essere dotati di:

- Personal Computer con collegamento ad Internet.
- Sistema Operativo: il servizio è testato per Windows NT/2000.
- Dotazione software necessaria:
	- Internet Explorer 5.5 o superiori
	- Java Plugin. E' possibile scaricare/installare l'applicativo direttamente all'interno del servizio (vedi paragrafo 3).
	- Utilities di firma. E' un pacchetto autoinstallante contenente Docsigner (applicativo con il quale si effettua la firma digitale) e alcuni files e configurazioni necessarie per la firma; anche in questo caso è possibile scaricare/installare il pacchetto all'interno del servizio (vedi paragrafo 3).
- **Smart-card** con certificati di autenticazione e firma digitale rilasciata da Infocamere; simile ad una carta bancomat, è dotata di microprocessore e di memoria con iscritto un codice binario; per utilizzarla è necessario disporre del codice segreto (PIN). Consultando il sito http://www.card.infocamere.it/ si ottengono le necessarie informazioni per procurarsi la carta.

La smart-card permette di accedere al servizio e di effettuare una firma digitale, che può essere definita l'equivalente elettronico di una tradizionale firma apposta su carta. L'elemento di rilievo del sistema firma è rappresentato dal certificato digitale di sottoscrizione, che è contenuto nella smart-card. Il certificato è un **file**, al cui interno sono conservate informazioni che riguardano l'identità del titolare della carta, il periodo di validità del certificato, ecc. All'atto dell'acquisto della smart-card vengono fornite all'utente le informazioni necessarie per l'installazione sul proprio personal computer del certificato, operazione che va effettuata prima di procedere con ulteriori operazioni tramite la smart-card.

Dopo aver effettuato l'installazione è possibile verificare la presenza del certificato nel proprio browser, in questo modo:

- aprire Internet Explorer;
- cliccare su "*Strumenti"* nella barra di menù e selezionare *Opzioni Internet* nel menù a tendina, cliccare su *Contenuto* e poi su *Certificati* (vedi figura 2.1).

Vengono elencati tutti i Certificati presenti sul browser, cliccando due volte sulle voci dell'elenco è possibile conoscerne i dettagli.

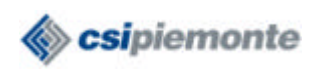

Pratiche edilizie on line

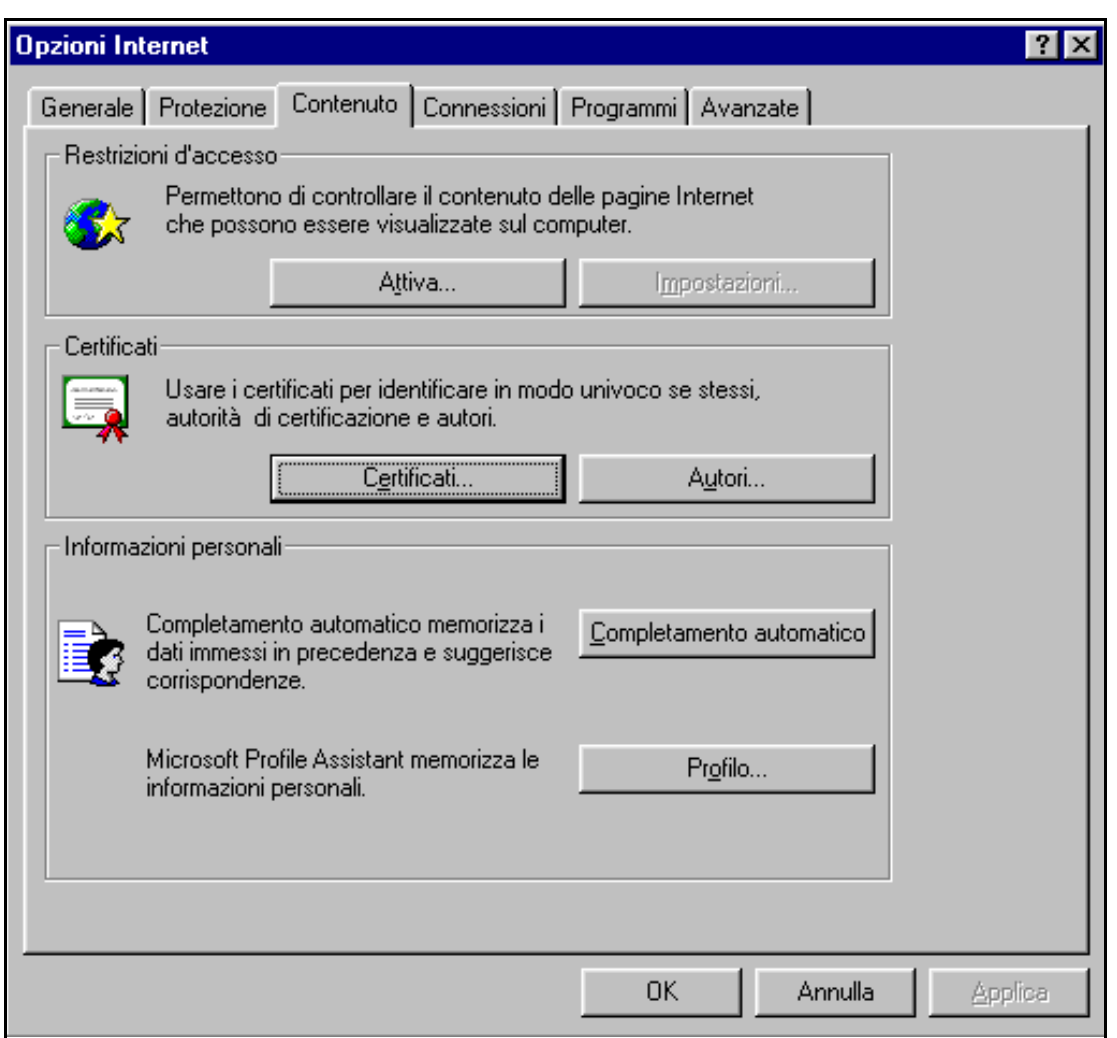

**Figura 2. 1**

• **Lettore di smart-card**. Può essere acquistato presso i principali negozi di informatica.

Il lettore può essere di due tipi: con attacco SERIALE oppure USB (vedi figure 2.2 e 2.3). Nel caso in cui il personal computer che si utilizza per accedere al servizio abbia installato il Sistema Operativo WINDOWS NT (oppure WINDOWS 95) è necessario acquistare un lettore con attacco di tipo SERIALE. Per collegare tale lettore si rende necessario collegare anche la tastiera o il mouse per sfruttarne la corrente (vedi figura 2.4).

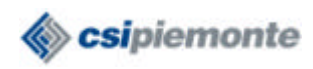

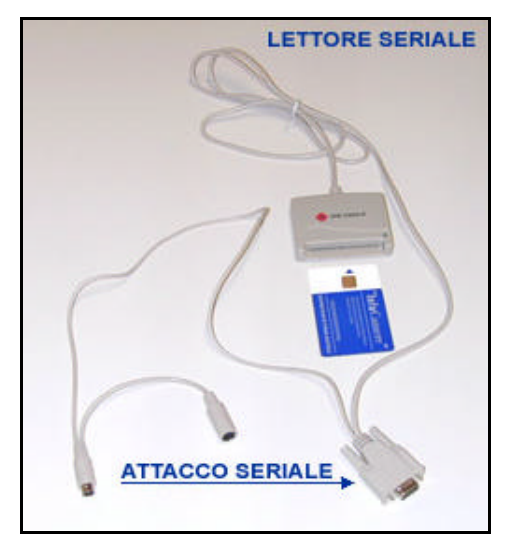

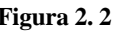

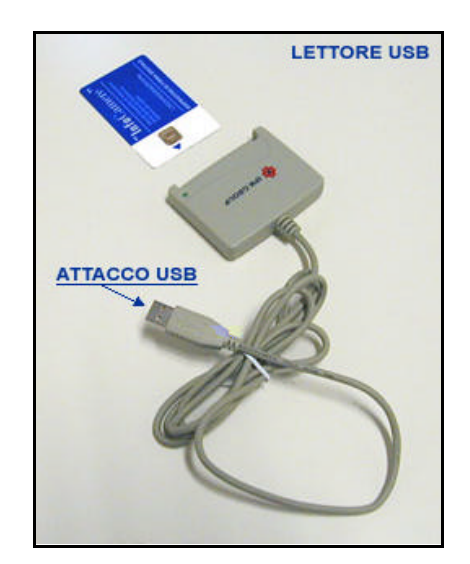

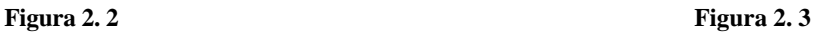

Se, invece, il Sistema Operativo utilizzato è WINDOWS 98, 2000 o superiori, conviene acquistare un lettore con attacco di tipo USB (ovviamente dopo aver controllato di avere una porta USB libera nel proprio pc), dato che tale collegamento permette una trasmissione di dati più veloce (circa 50 volte più veloce di quello seriale) e permette di inserire il lettore anche a computer acceso, senza dover riavviare la macchina (hot swap).

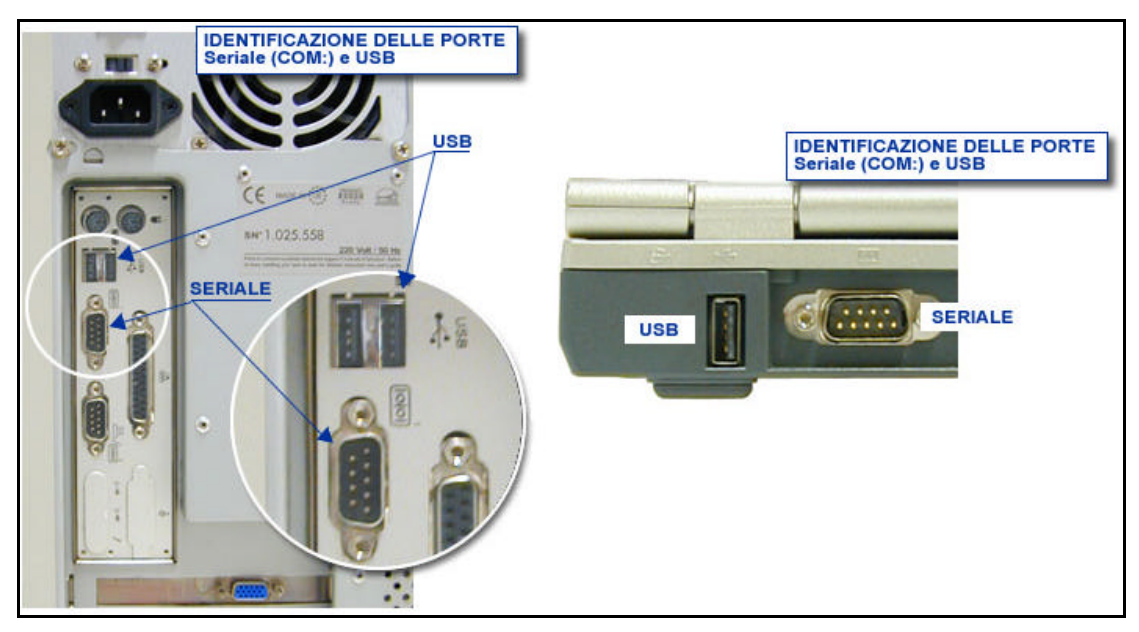

**Figura 2. 4**

Una volta in possesso di lettore e smart-card è necessario procedere all'installazione dei driver per la comunicazione tra pc e lettore. Le istruzioni per eseguirla possono essere reperite sul sito web del produttore o contenute nel software venduto insieme al lettore.

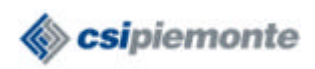

## **3. Accesso al servizio**

Per accedere al servizio Pratiche Edilizie on line è necessario effettuare le seguenti operazioni:

- Collegarsi ad internet ed accedere al sito www.torinofacile.it
- Selezionare l'opzione **Accedi se sei già registrato**.
- Se si accede al servizio per la prima volta, è necessario selezionare la voce **informazioni**  (visibile sotto la voce Pratiche edilizie on-line, all'interno del Livello 3). Si accede ad una pagina di descrizione del servizio, in cui è possibile scaricare ed installare il software necessario per utilizzare il servizio. E' necessario registrarsi al servizio, compilando i dati richiesti nella pagina.
- Se si è già effettuata la registrazione (come descritto al punto precedente), si può selezionare la voce **Pratiche edilizie on-line**.
- Inserire la smart-card nel lettore e digitare il codice PIN.

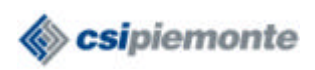

## *4.* **Presentazione di una** *Nuova richiesta*

Con *Presentazione di una nuova richiesta* si intende il caso in cui l'utente inizia l'inserimento di una serie di dati relativi ad una richiesta; ad ogni cambio di pagina web, infatti, i dati precedentemente inseriti vengono immediatamente salvati e saranno disponibili in momenti successivi, in modo che l'utente possa procedere alla compilazione senza dover inserire nuovamente gli stessi dati.

Consideriamo, quindi, in questo paragrafo il caso in cui l'utente voglia iniziare la compilazione dei dati di una nuova richiesta; nel paragrafo successivo, invece, si considererà il caso in cui l'utente voglia modificare/completare/inviare una richiesta di cui ha già iniziato la compilazione in un momento precedente.

La pagina iniziale del servizio contiene l'elenco delle funzionalità che si possono utilizzare.

Per iniziare la compilazione di una *Nuova richiesta* è necessario selezionare la voce **gestione richieste** (vedi figura 4.1).

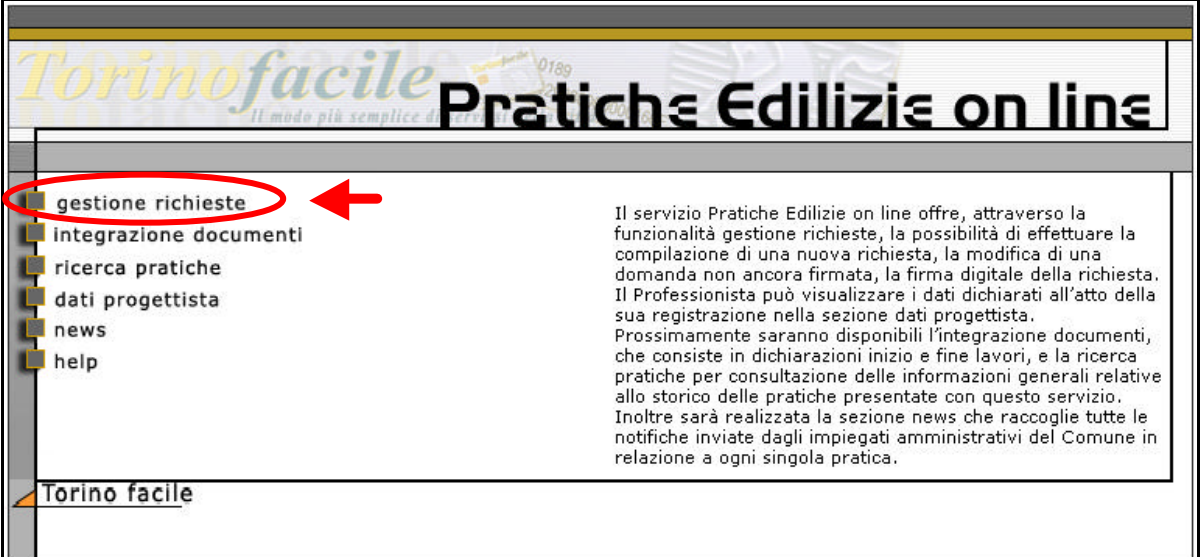

**Figura 4. 1**

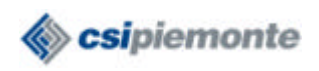

#### **4.1 Lista richieste da firmare**

Dopo aver selezionato la voce *gestione richieste* viene visualizzata una pagina contenente la **Lista delle richieste da firmare** (ovviamente, se si sta compilando la prima richiesta, tale lista non contiene alcuna richiesta).

Per iniziare la compilazione di una Nuova richiesta è necessario selezionare la voce **nuova richiesta** (vedi Figura 4.2).

|                                         | richieste      |           |                                                                        |                  | help |
|-----------------------------------------|----------------|-----------|------------------------------------------------------------------------|------------------|------|
| uscita                                  |                |           | LISTA RICHIESTE DA FIRMARE                                             |                  |      |
|                                         | <b>Numero</b>  | Anno Tipo |                                                                        | Referente        |      |
|                                         | 42             | 2003      | D.I.A.: manutenzione.<br>straordinaria                                 | Mario Rossi      |      |
|                                         | 43             |           | D.I.A.: nuova costruzione<br>2003 disciplinata da accordo<br>negoziale | Giovanni Binachi |      |
| funzionalità                            | 1              | 2004      | D.I.A.: nuova costruzione<br>disciplinata da accordo<br>negoziale      | Paolo Roma       |      |
| pagamenti da evadere<br>nuova richiesta | $\mathbf{2}$   | 2004      | D.I.A.: ristrutturazione con<br>modifiche volume, prospetti            | Cocco Luciana    |      |
| help contestuale                        | 3              | 2004      | D.I.A.: intervento<br>pertinenziale volume<20%<br>edificio principale  | Maria Pia        |      |
|                                         | $\overline{4}$ | 2004      | D.I.A.: nuova costruzione.<br>disciplinata da accordo<br>negoziale     | giuseppe maria   |      |
|                                         | 6              | 2004      | D.I.A.: nuova costruzione<br>disciplinata da accordo<br>negoziale      | DA INSERIRE      |      |

**Figura 4. 2**

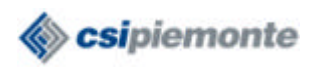

#### **4.2 Dati generali della richiesta**

A questo punto si apre la pagina contenente i **Dati generali della richiesta** (vedi figura 4.3). E' necessario inserire:

- il Tipo richiesta, scegliendo quello opportuno all'interno del menù a tendina;
- la Descrizione opera, è un campo di testo in cui va inserita una breve descrizione dell'intervento che si intende effettuare.

Dopo aver inserito questi dati si seleziona la voce **Avanti** ed i dati vengono salvati.

N.B. non si può procedere con la navigazione delle pagine senza aver inserito i dati in questi due campi (possono comunque essere modificati più avanti).

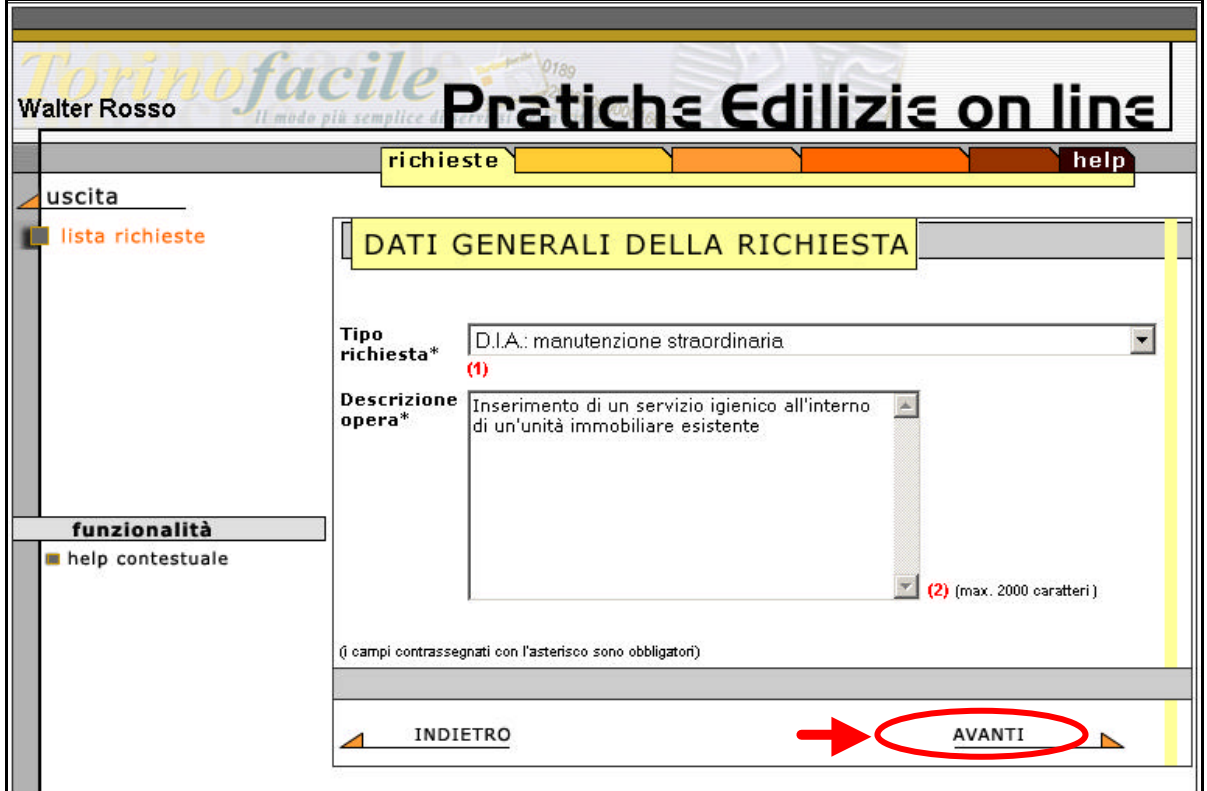

**Figura 4. 3**

Viene, per comodità, riportato di seguito l'elenco dei *Tipi richiesta* tra cui si deve selezionare la voce opportuna:

D.I.A.: MANUTENZIONE STRAORDINARIA D.I.A.: RESTAURO E RISANAMENTO CONSERVATIVO D.I.A.: RISTRUTTURAZIONE CHE NON RIENTRA IN ART. 10 COMMA 1 T.U.E. D.I.A.: VARIANTE A PERMESSO DI COSTRUIRE D.I.A.: MANUFATTI LEGGERI PER ESIGENZE TEMPORANEE D.I.A.: INTERVENTO PERTINENZIALE VOLUME<20%EDIFICIO PRINCIPALE

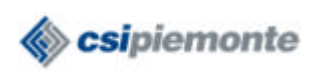

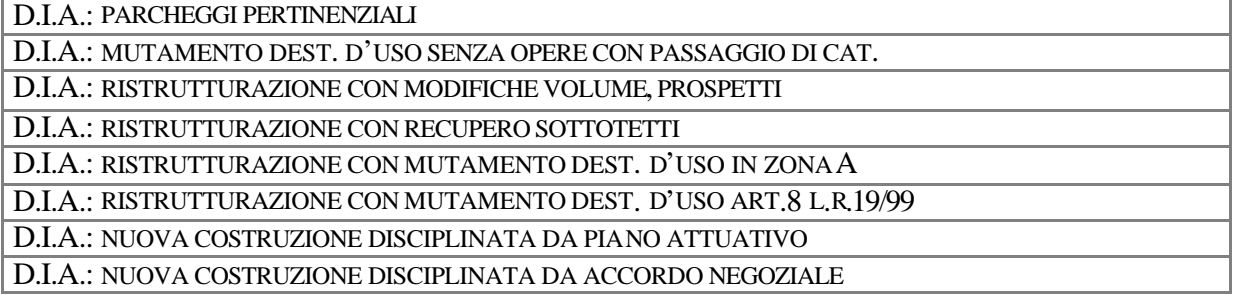

## **4.3 Referenti**

La pagina successiva contiene l'elenco dei **referenti** della richiesta. Con il termine *Referenti* si intendono le persone fisiche e/o giuridiche intestatarie della pratica (il proprietario dell'immobile e/o altri soggetti aventi titolo).

Per iniziare l'inserimento occorre selezionare la voce **Inserisci referenti** (vedi figura 4.4).

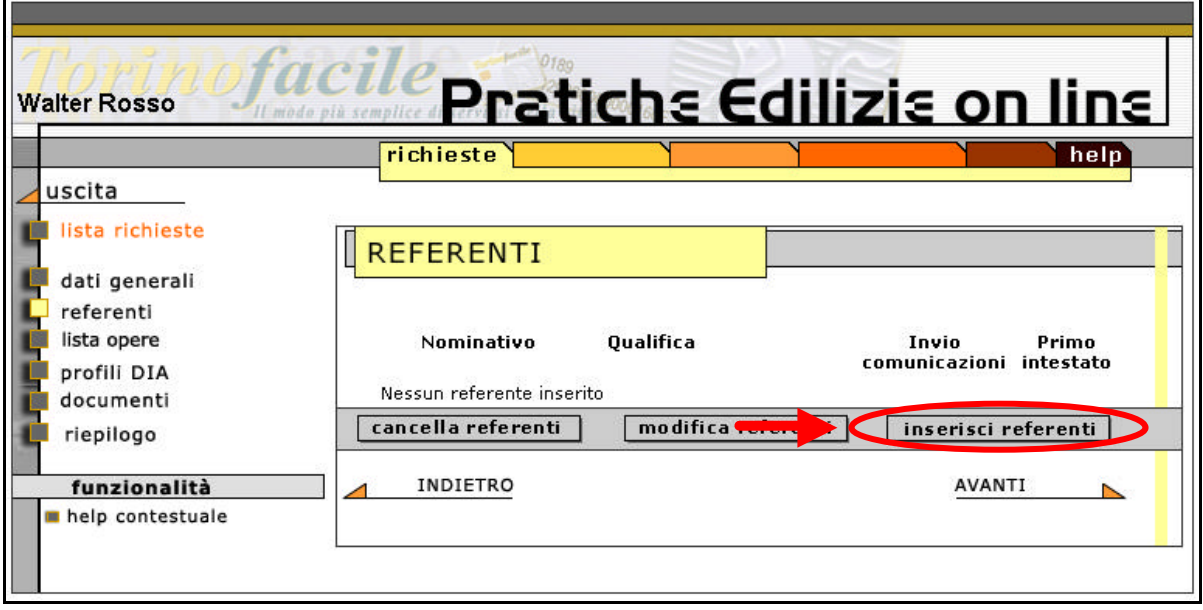

**Figura 4. 4**

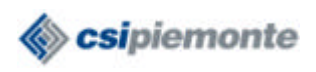

Si apre una finestra in cui vanno inseriti i dati relativi al referente (vedi figura 4.5). Terminato l'inserimento, occorre selezionare la voce **Salva e chiudi**.

I dati da inserire sono quelli contenuti nella figura 4.5; i campi contrassegnati dall'asterisco sono obbligatori.

Si può notare che per almeno uno, ed uno soltanto, dei referenti inseriti deve essere selezionato "*si"* relativamente alla voce *Primo intestato*: tale referente sarà sempre considerato come Intestatario della pratica.

Nello stesso modo per almeno uno, ed uno soltanto, dei referenti inseriti deve essere selezionato "*si"* relativamente alla voce *Invio comunicazioni*: il referente indicato riceverà tutte le comunicazioni ufficiali. Il soggetto individuato come Primo intestato può coincidere con il soggetto a cui viene attribuito l'Invio comunicazioni.

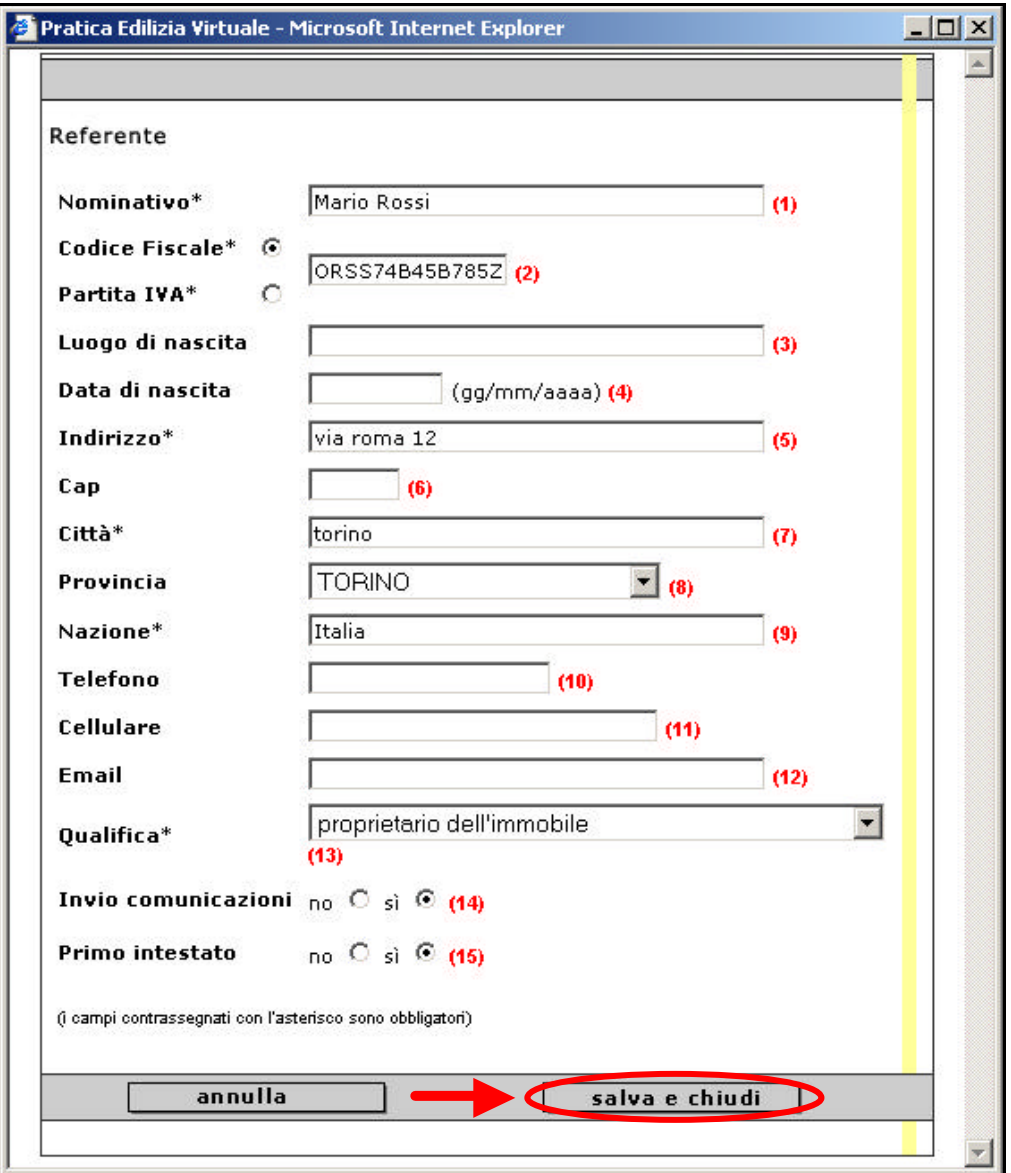

**Figura 4. 5**

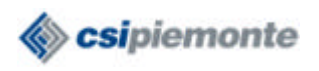

Si torna, quindi, alla pagina dei referenti: è presente ora il referente inserito (vedi figura 4.6). Accanto ad ogni referente inserito compare un check: selezionandolo è possibile modificare i dati inseriti (opzione **modifica referenti**) oppure cancellare il referente dalla lista (opzione **cancella referenti**).

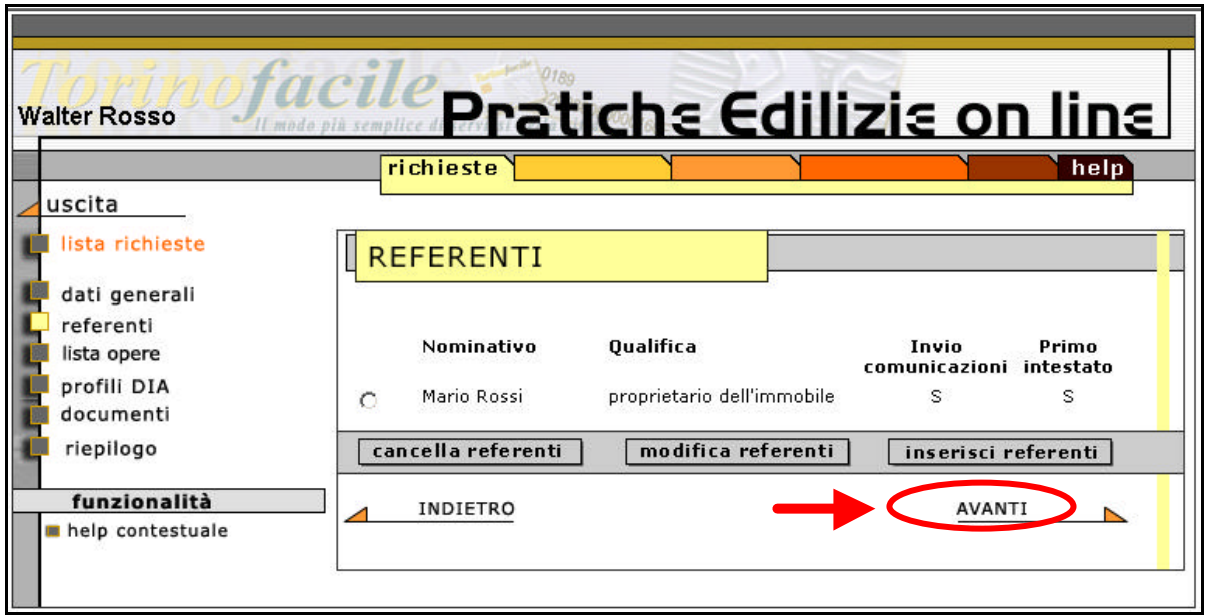

**Figura 4. 6**

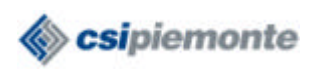

#### **4.4 Lista delle opere**

Selezionando l'opzione **Avanti**, si giunge alla pagina della **Lista opere** (vedi figura 4.7).

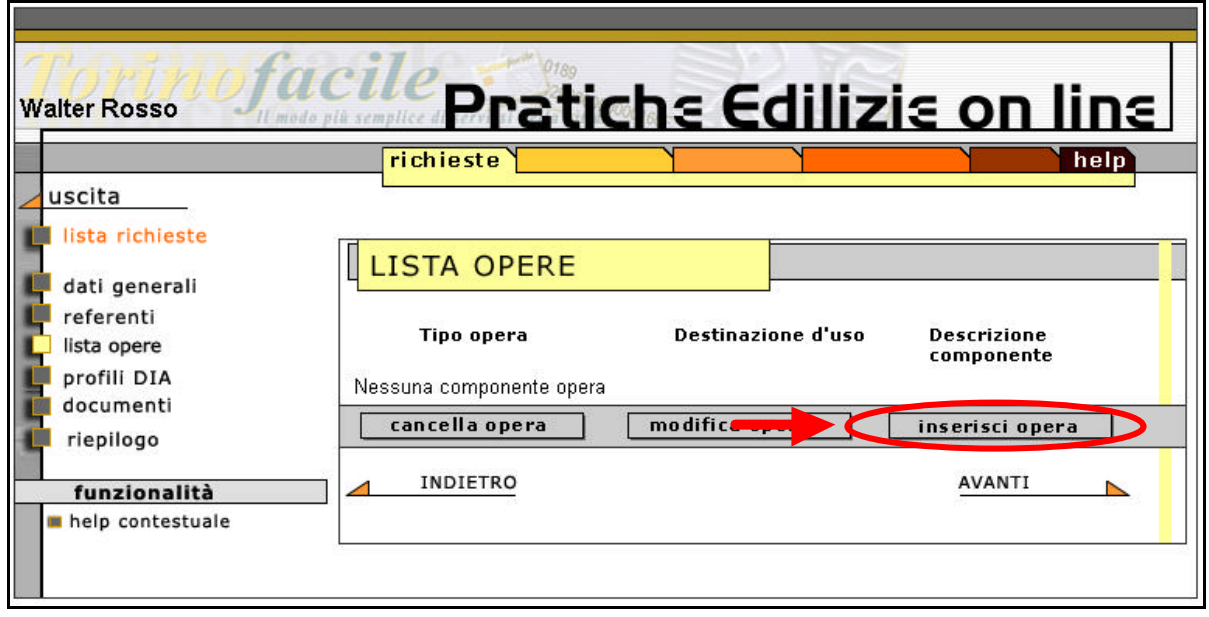

**Figura 4. 7**

E' necessario inserire l'elenco delle opere da effettuare. E' previsto, infatti, che possano essere inserite più opere nell'ambito di un solo intervento, possibilità utile soprattutto per i progetti più complessi (ad esempio, riguardanti edifici diversi o parti diverse di un edificio).

Selezionando l'opzione **inserisci opera**, si apre la pagina in cui andare ad inserire i dati della prima opera (vedi figura 4.8).

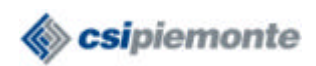

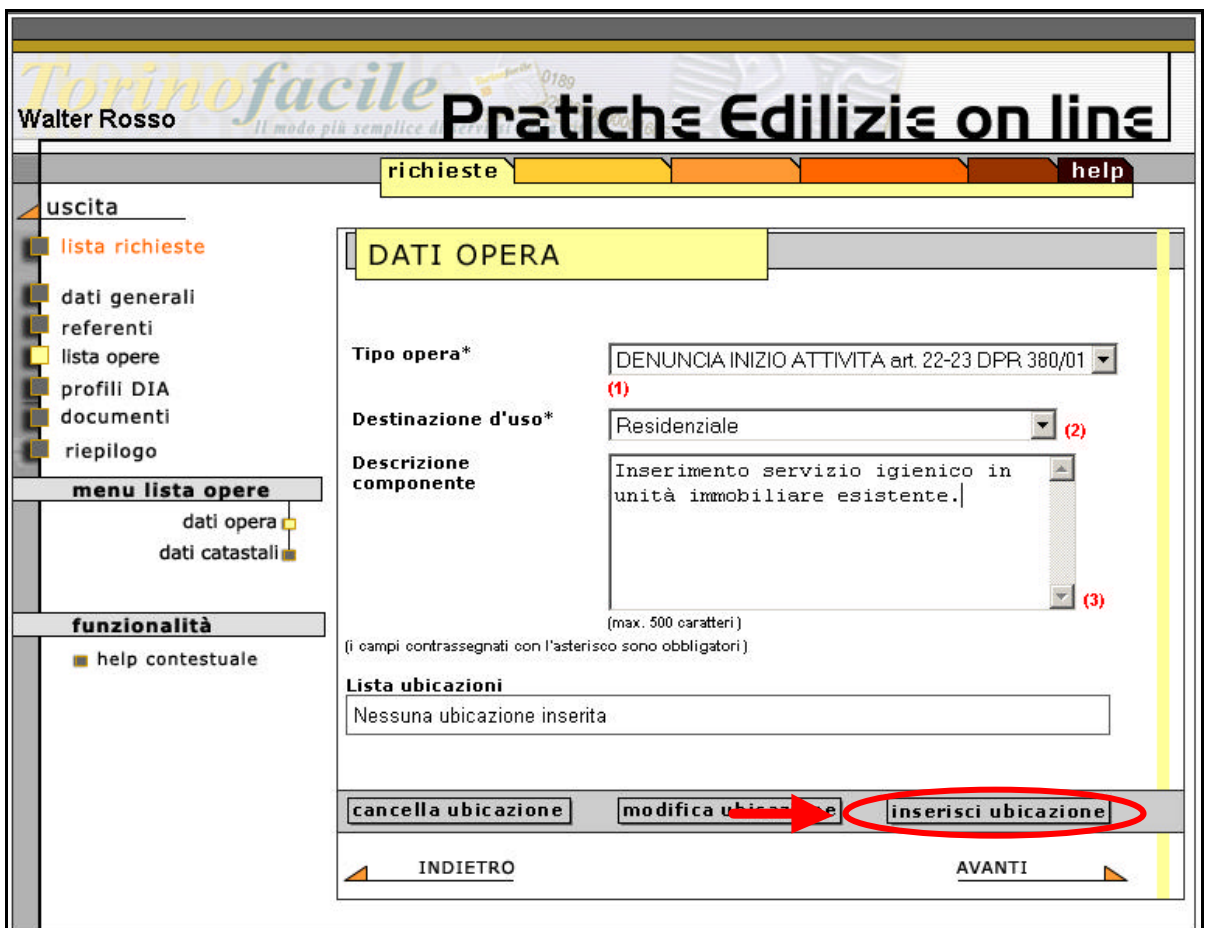

## **Figura 4. 8**

In questa pagina è necessario inserire i seguenti dati:

- Tipo opera. Va selezionato quello opportuno all'interno del menù a tendina.
- Destinazione d'uso. Anche questo dato va selezionato dal menù a tendina.
- Descrizione componente. E' un campo di testo in cui si può descrivere più nel dettaglio la singola opera. Non è obbligatorio inserire tale descrizione.

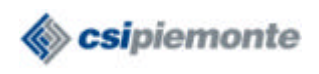

#### *4.4.1 Lista ubicazioni*

Dopo aver inserito tali dati, si procede con l'inserimento dell'ubicazione (opzione **inserisci ubicazione**). Si apre la finestra in cui si può inserire l'ubicazione dell'opera descritta (vedi figura 4.9).

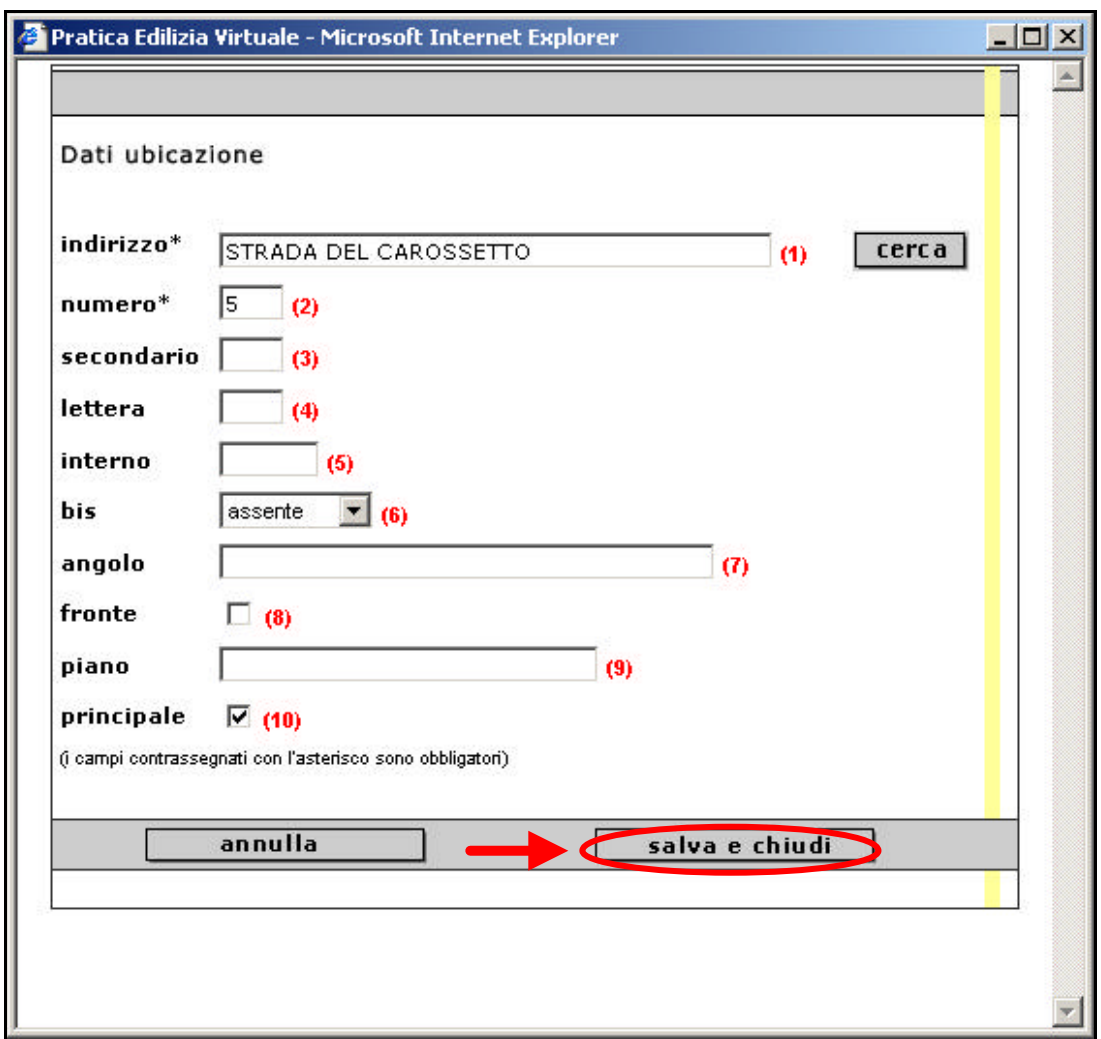

**Figura 4. 9**

Nel campo *indirizzo* è sufficiente inserire una parte del nome della via e selezionare l'opzione **cerca**: il sistema cercherà tutti i toponomastici che contengono le lettere inserite e visualizzerà il risultato, permettendo all'utente di scegliere la via giusta.

N.B. E' necessario utilizzare sempre l'opzione *cerca*, anche se si inserisce il nome completo del toponomastico.

E' possibile inserire più di una ubicazione (se l'intervento è situato, ad esempio, in un angolo dell'isolato e coinvolge più civici di vie diverse).

N.B. Una delle ubicazioni inserite deve avere checkato il campo **principale** (figura 4.9), questa

PRATICHE-EDILIZIE-MANUALE-UTENTE.DOC PAGINA PAGINA 16 di 16

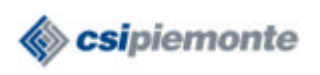

sarà considerata, appunto, l'ubicazione principale dell'opera.

Selezionando l'opzione **Salva e chiudi**, si torna alla pagina della *lista opere* (vedi figura 4.10).

Accanto ad ognuna delle ubicazioni inserite è presente un check (vedi figura 4.10): se selezionato permette la modifica dei dati inseriti (opzione **modifica ubicazione**) e la cancellazione dell'ubicazione (opzione **cancella ubicazione**).

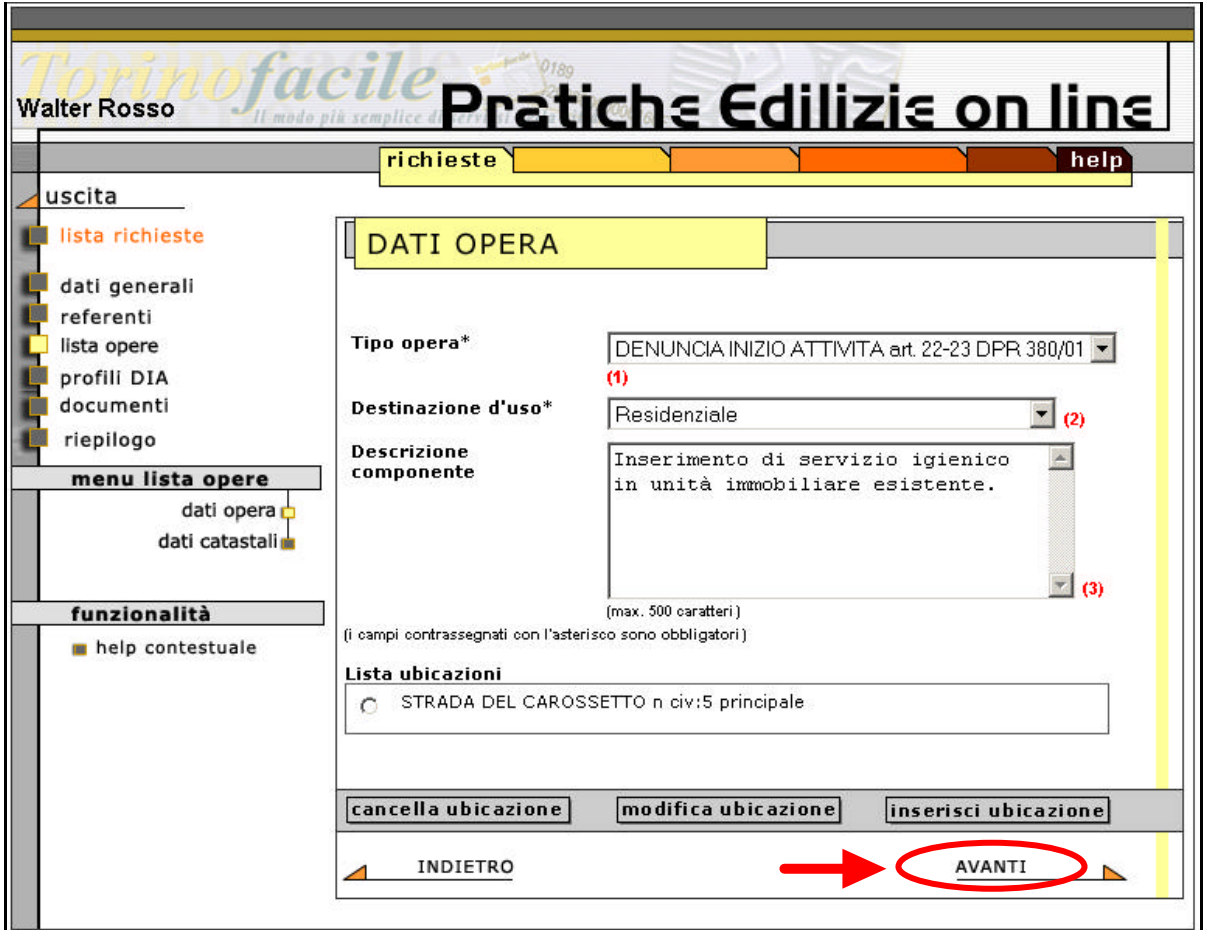

**Figura 4. 10**

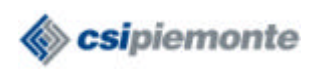

#### *4.4.2 Dati catastali*

Selezionando l'opzione **Avanti** è possibile passare alla pagina di inserimento dei **dati catastali** dell'opera (vedi figura 4.11).

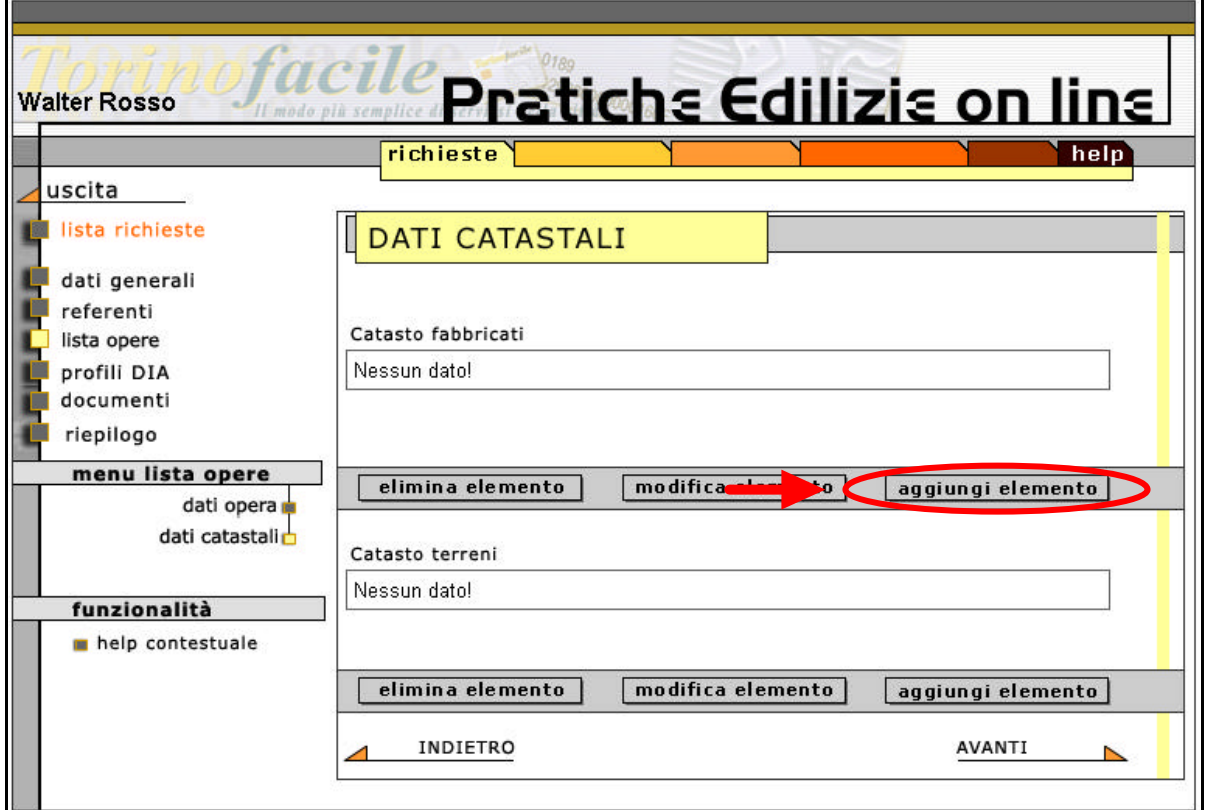

**Figura 4. 11**

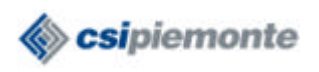

Selezionando l'opzione **aggiungi elemento** è possibile inserire i dati catastali relativi ai fabbricati e ai terreni.

La finestra di inserimento del *Catasto fabbricati* contiene i dati visibili nella figura 4.12.

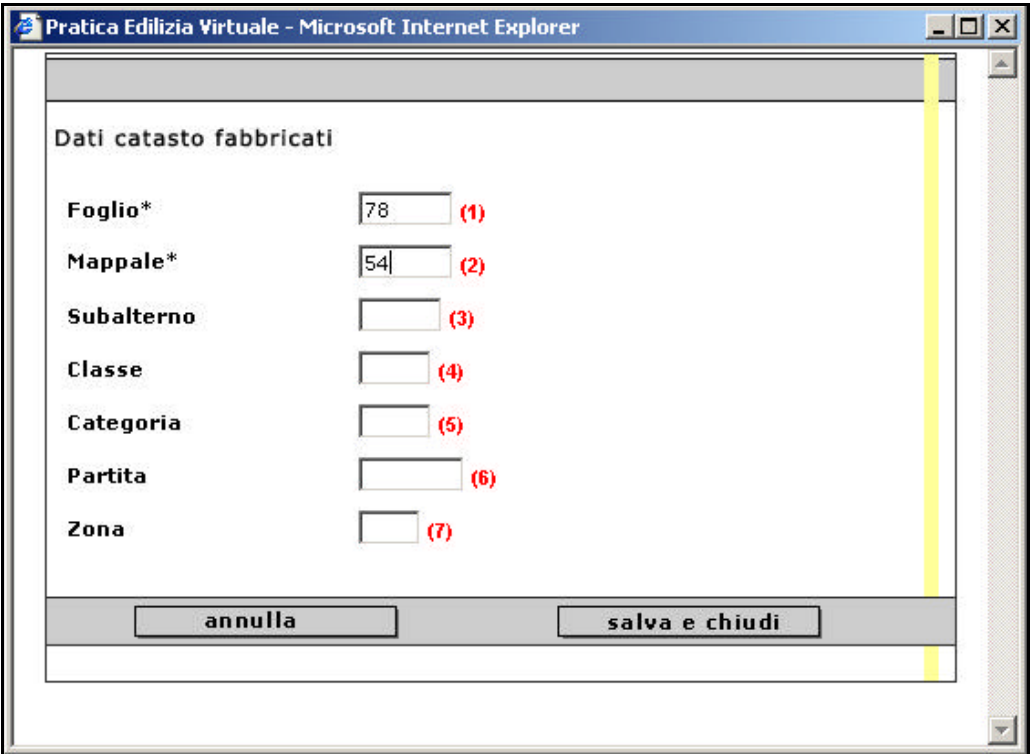

**Figura 4. 12**

La finestra di inserimento del *Catasto terreni* contiene i dati visibili nella figura 4.13.

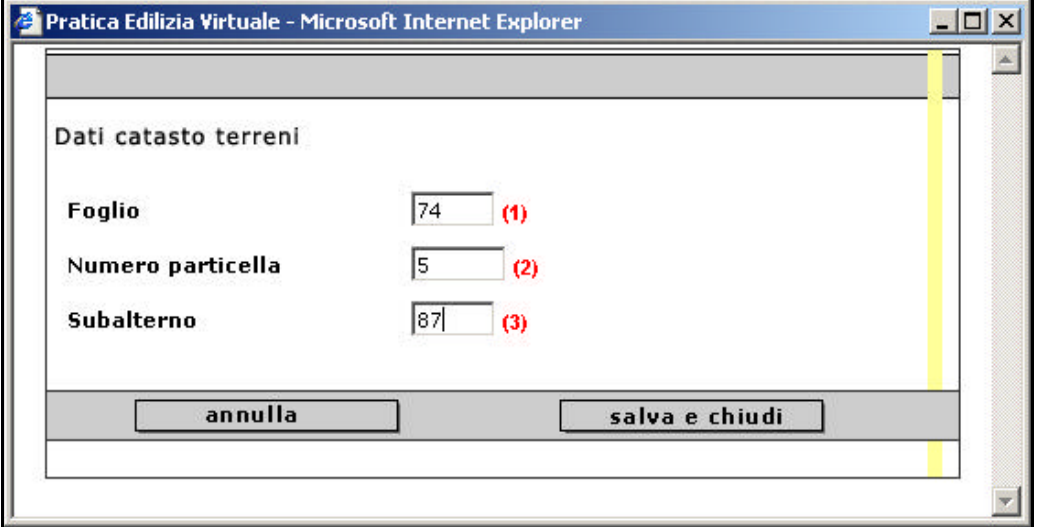

**Figura 4. 13**

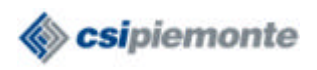

Selezionando l'opzione **Salva e chiudi** si torna alla pagina dei *Dati catastali* (vedi figura 4.14). In relazione ad ogni serie di dati inseriti è presente un check, che se selezionato permette la modifica dei dati inseriti (opzione **modifica elemento**) e la cancellazione della serie di dati (opzione **cancella elemento**).

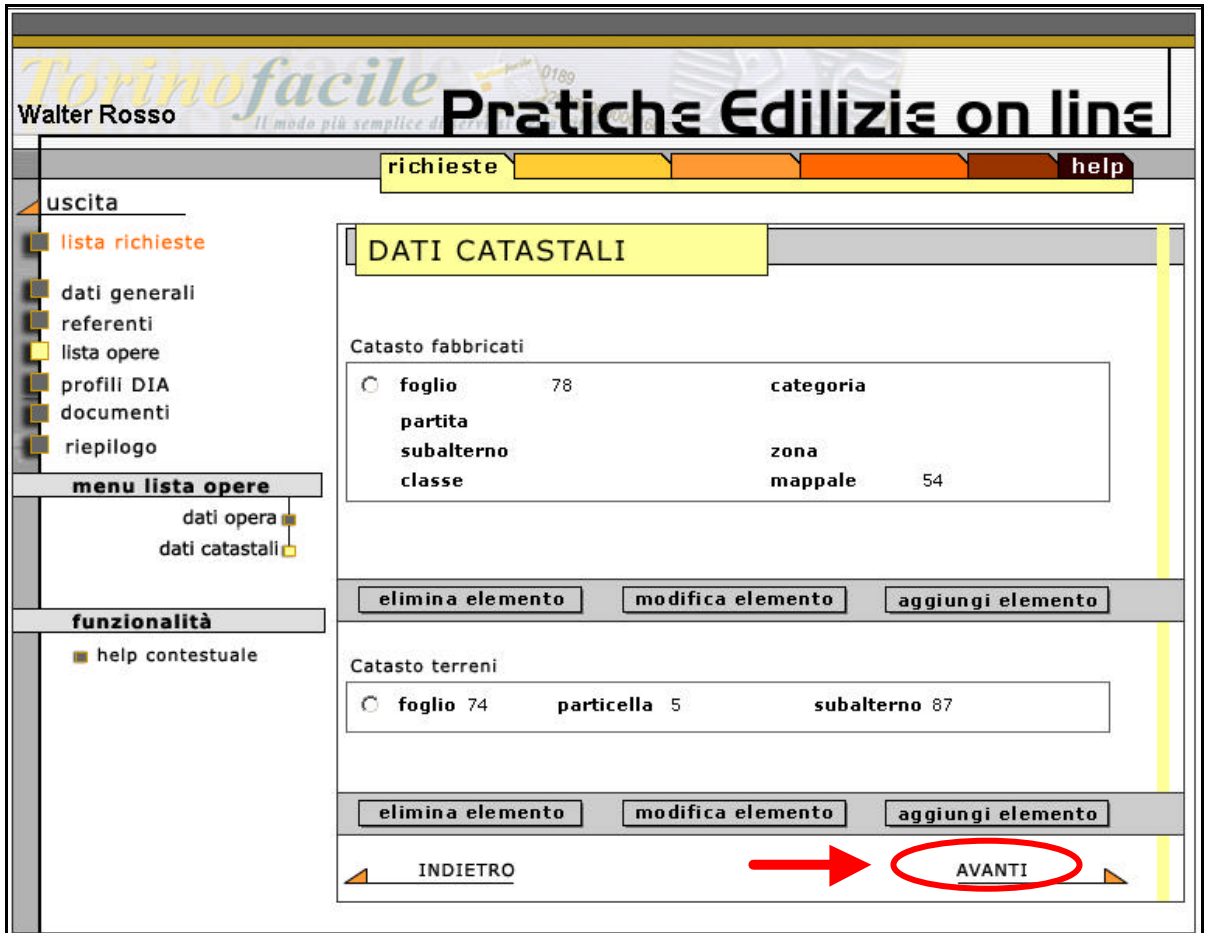

**Figura 4. 14**

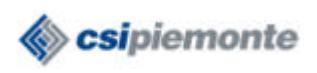

Selezionando l'opzione **Avanti** si torna alla pagina della *Lista opere* (vedi figura 4.15).

Si torna, cioè, alla pagina descritta nella figura 4.7, ma è presente l'opera appena inserita. Anche in questo caso, è presente un check che permette la modifica dei dati inseriti (opzione **modifica opera**) e la cancellazione della serie di dati inseriti (opzione **cancella opera**).

A questo punto è possibile inserire altre opere: si nota che i dati inseriti (destinazione d'uso, ubicazioni, dati catastali) fanno sempre riferimento all'opera, cioè ad opere distinte si collegano liste di dati diverse.

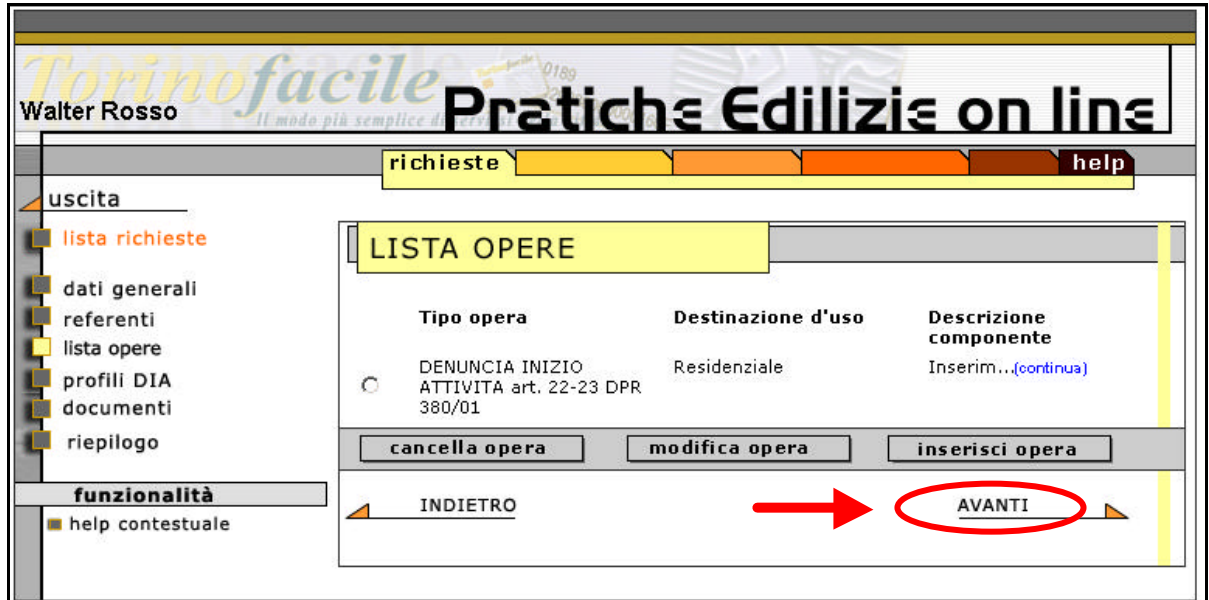

**Figura 4. 15**

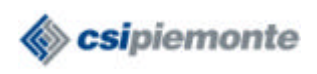

## **4.5 Profili D.I.A.**

Selezionando l'opzione **Avanti**, si passa alla pagina dei **Profili DIA** (vedi figura 4.16). Qui è possibile inserire (ma non è obbligatorio) una serie di dati relativi alla Ditta che esegue i lavori ed al Direttore dei Lavori.

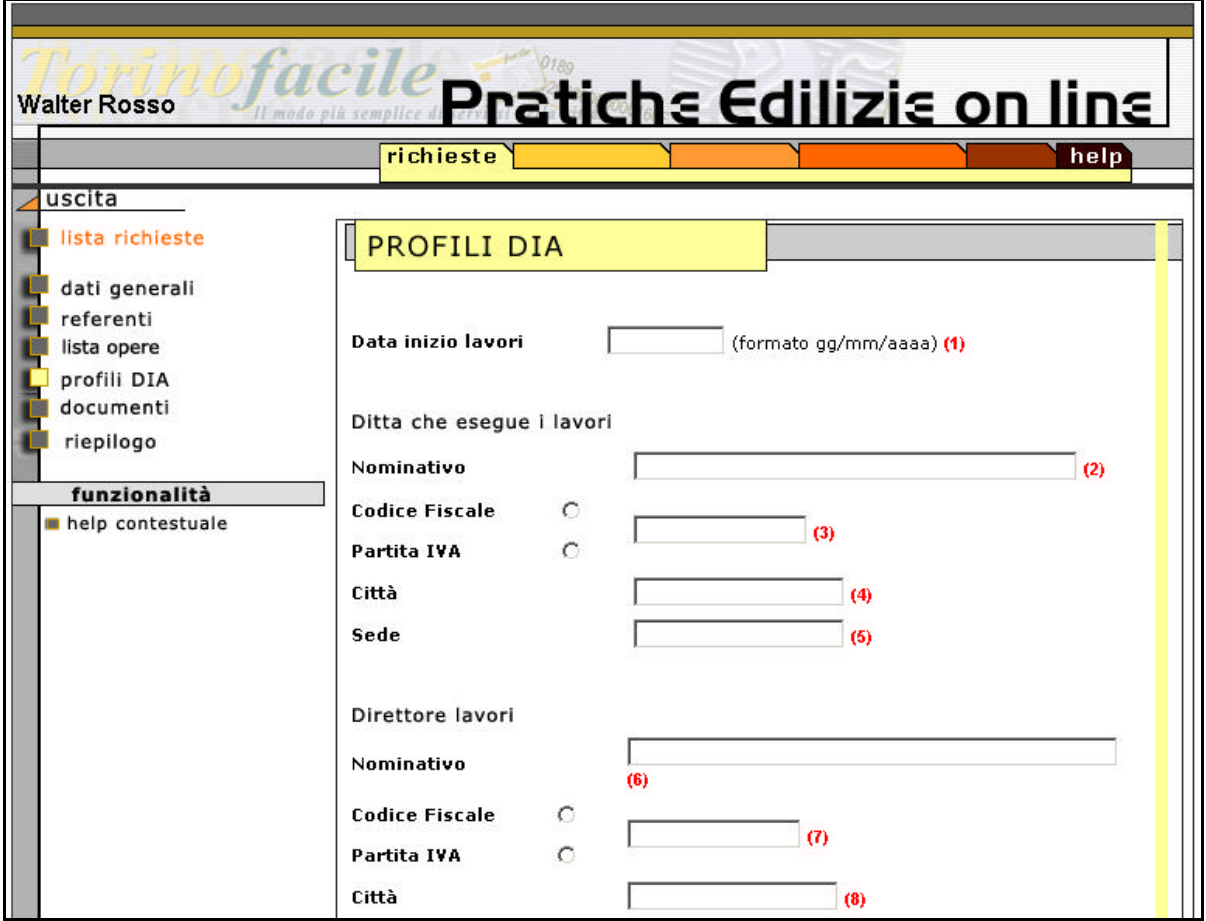

**Figura 4. 16**

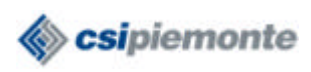

#### **4.6 Lista documenti**

#### Selezionando l'opzione **Avanti**, si passa alla pagina dei **Documenti**.

Nella prima parte della pagina è presente un elenco dei documenti che è necessario presentare per il tipo di richiesta indicato (vedi figura 4.17).

L'elenco dei documenti è puramente indicativo; è quindi possibile che debbano essere presentati ulteriori documenti in relazione allo specifico intervento, oppure che alcuni dei documenti presenti in lista non debbano essere allegati. Sarà il professionista a dover valutare, nel caso specifico, quali documenti siano necessari, in base alle indicazioni fornite dal Settore Edilizia Privata (vedi *Prospetto elaborati necessari per la presentazione di pratica edilizia*, presente nel sito del Comune di Torino).

| <b><i>ACUC</i></b> Pratichs Edilizis on lins<br><b>Walter Rosso</b> |                                |                      |                      |         |               |  |
|---------------------------------------------------------------------|--------------------------------|----------------------|----------------------|---------|---------------|--|
|                                                                     | richieste                      |                      |                      |         | help          |  |
| uscita                                                              |                                |                      |                      |         |               |  |
| lista richieste                                                     | <b>LISTA DOCUMENTI</b>         |                      |                      |         |               |  |
|                                                                     |                                |                      |                      |         |               |  |
| dati generali<br>referenti                                          | tipo documento                 | $n^{\circ}$<br>copie | $n^{\circ}$<br>copie | obbligo |               |  |
| lista opere                                                         |                                |                      | richiestepresentate  |         |               |  |
| profili DIA                                                         | CERTIF.CATASTALE               | 2                    | o                    | s       | a             |  |
| documenti                                                           | DICHIARAZIONE IMPIANTI L.46/90 | 2                    | I۵                   | s       | a             |  |
| riepilogo                                                           | ESTRATTO DEL P.R.G.            | $\overline{2}$       | I٥                   | S.      | a             |  |
|                                                                     | ESTRATTO DI MAPPA CATASTALE    | $\overline{c}$       | I٥                   | S.      | a             |  |
| funzionalità                                                        | <b>PARERE ASL</b>              | $\overline{c}$       | In                   | s       | a             |  |
| help contestuale                                                    | PIANTE                         | $\overline{2}$       | ١o                   | s       | a             |  |
|                                                                     | PLANIMETRIE                    | $\overline{c}$       | I۵                   | S.      | a             |  |
|                                                                     | PROSPETTO DEI VINCOLI          | 1                    | ln.                  | s       | a             |  |
|                                                                     | RELAZIONE TECNICA              | $\mathbf{1}$         | lo.                  | s       | a             |  |
|                                                                     | SCANSIONE CARTA DI IDENTITA'   | $\overline{2}$       | ln.                  | s       | R             |  |
|                                                                     | <b>SCANSIONE DOMANDA</b>       | $\overline{2}$       | ١o                   | S.      | a             |  |
|                                                                     | <b>SEZIONI</b>                 | $\overline{2}$       | I۵                   | s       | $\mathcal{B}$ |  |

**Figura 4. 17**

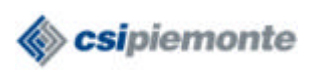

Nella seconda parte della pagina, è, infatti, presente una sezione in cui è possibile inserire **altri documenti** che si intendono inviare (vedi figura 4.18).

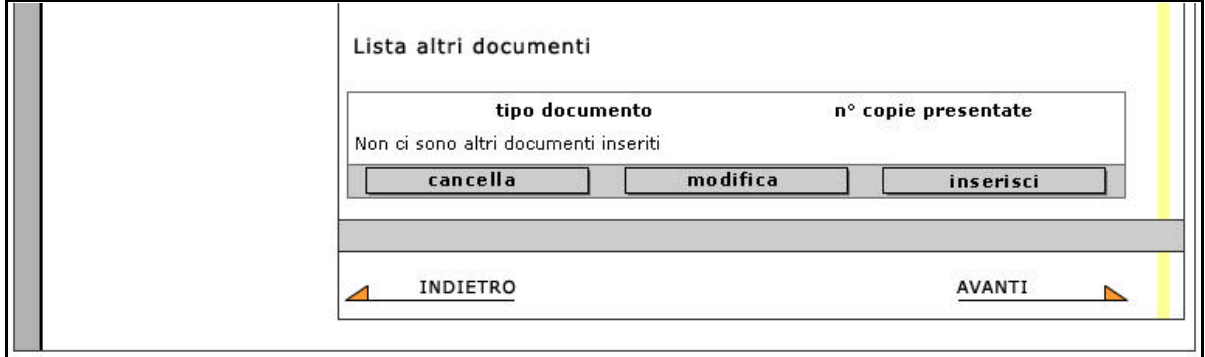

**Figura 4. 18**

Le operazioni che si devono compiere sono le seguenti.

Consideriamo inizialmente i documenti elencati nella lista principale.

Per ogni documento che si intende presentare, occorre inserire il **numero di copie presentate (**nel caso in cui venga inviato il documento come file elettronico non è necessario inserire il numero di copie: all'atto dell'upload il sistema inserirà di default il valore 1) se si invia il file digitale, il numero di copie sarà pari ad 1; se si invia il documento cartaceo, va inserito il numero effettivo di copie di tale documento che si spedisce o si consegna.

Per allegare il documento come *file digitale*, è necessario selezionare l'icona di **upload** del documento (vedi figura 4.19).

**N.B.** E' necessario prestare molta attenzione nel nominare i files che si allegano: nel nome del file non devono essere contenuti degli spazi e dei punti (es. "pianta100.dwf" è corretto, "pia.nta.dwf" e "pianta 100.dwf" non sono corretti ed il sistema non effettua l'upload).

| tipo documento                 | copie | copie<br>richiestepresentate | obbligo |  |
|--------------------------------|-------|------------------------------|---------|--|
| CERTIF.CATASTALE               |       |                              |         |  |
| DICHIARAZIONE IMPIANTI L.46/90 |       |                              |         |  |
| ESTRATTO DEL P.R.G.            |       |                              |         |  |

**Figura 4. 19**

Dopo aver selezionato l'upload si apre una finestra (vedi figura 4.20) all'interno della quale è possibile procedere alla firma digitale del file, selezionando l'opzione **Firma il file**.

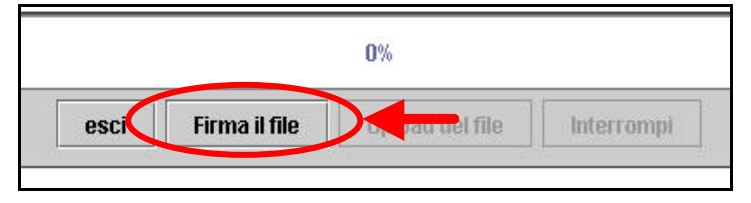

**Figura 4. 20**

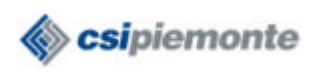

Si apre due volte una finestra in cui l'utente deve inserire il codice PIN della smart-card. Terminata l'operazione di firma, è possibile eseguire l'upload del file, cioè allegare il file elettronico alla richiesta, selezionando la voce **Upload del file** (vedi figura 4.21).

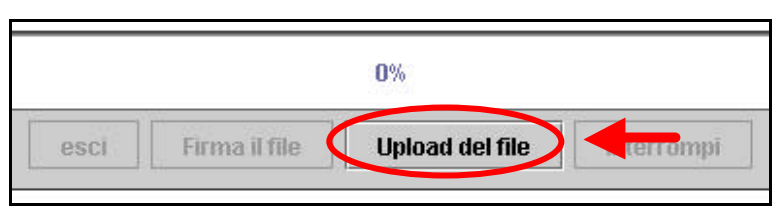

**Figura 4. 21**

Allegato il file, si torna alla pagina della Lista documenti e si nota che accanto alla voce del file appena allegato compaiono due icone:

- la freccia nera permette di visualizzare il file;
- la croce rossa permette di cancellare il file appena allegato.

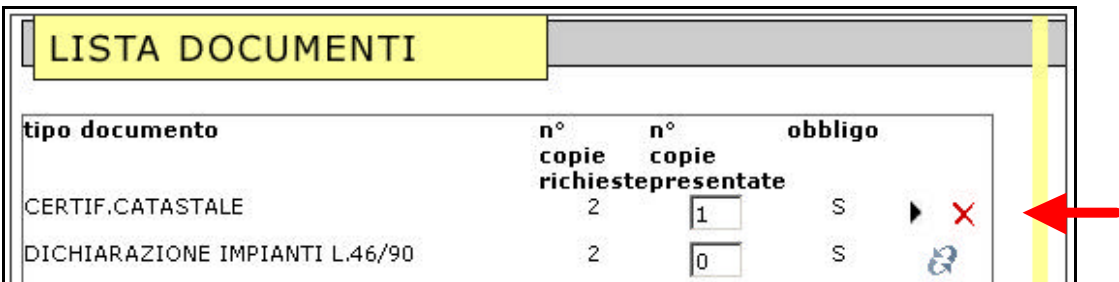

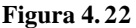

Consideriamo, invece, i documenti della Lista altri documenti.

E' necessario, innanzitutto, inserire il *tipo* di documento che si vuole allegare, selezionando l'opzione **inserisci** (vedi figura 4.23).

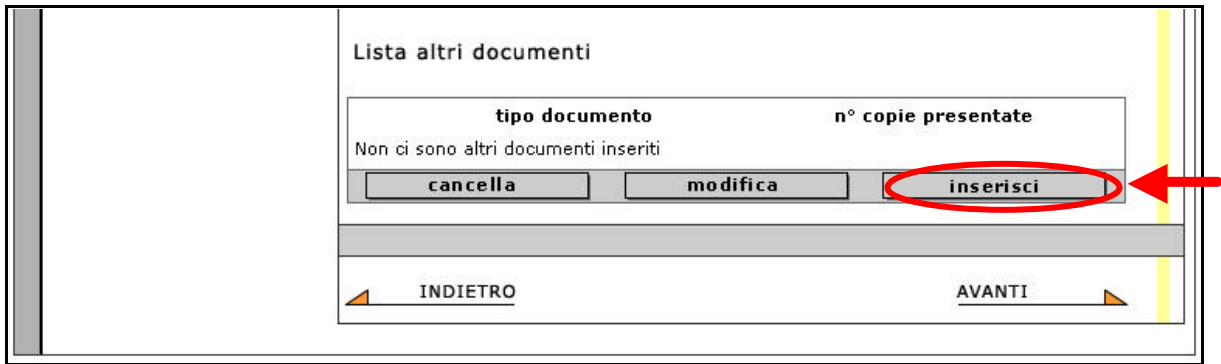

**Figura 4. 23**

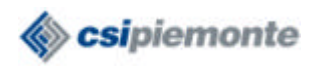

Si apre una finestra in cui vanno inseriti i seguenti dati (vedi figura 4.24):

- Tipo documento. E' necessario scegliere il tipo di documento che si vuole allegare, scegliendolo dalla lista proposta.
- N. copie presentate. Come già illustrato in precedenza, se si allega il file elettronico, il numero sarà **1**, se si invia il documento cartaceo, va inserito il **numero effettivo** di copie che si invia.

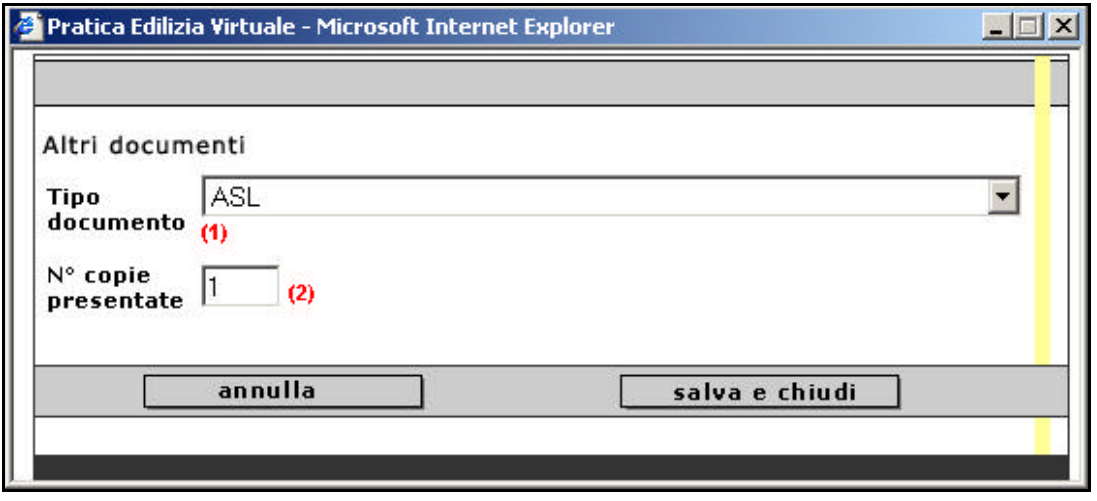

**Figura 4. 24**

Viene riportato di seguito l'elenco dei documenti tra i quali va scelto il *Tipo documento* che si intende allegare:

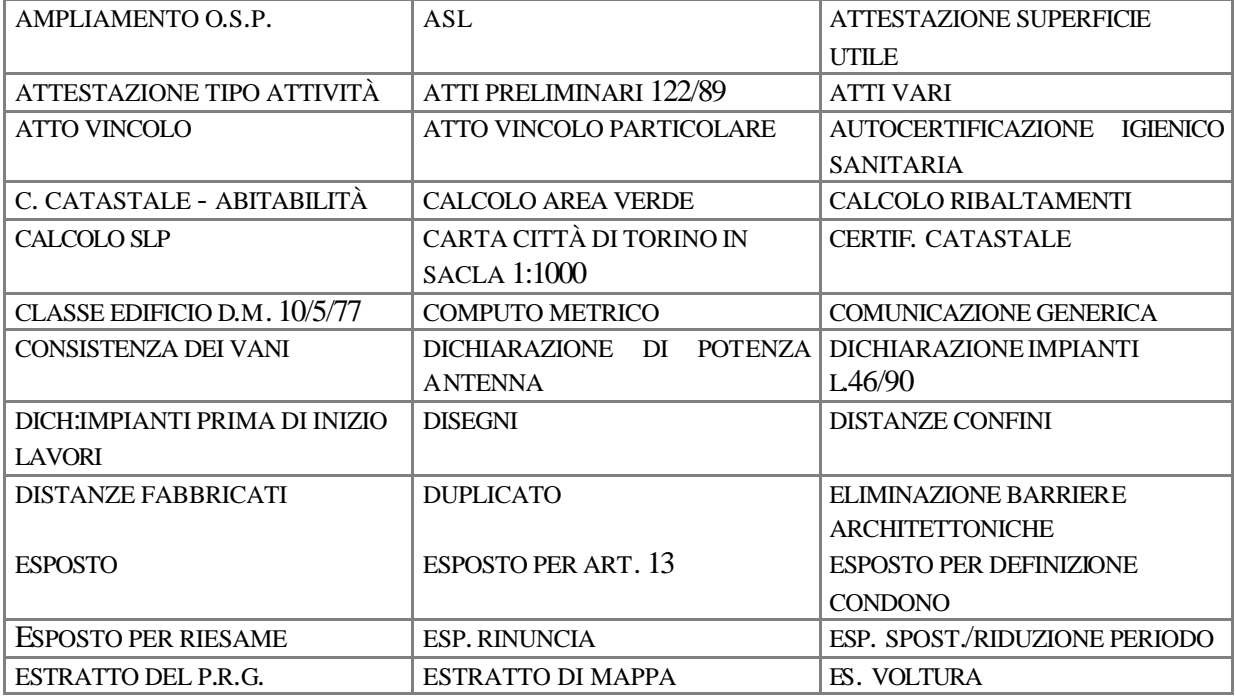

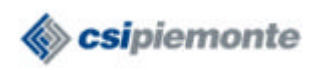

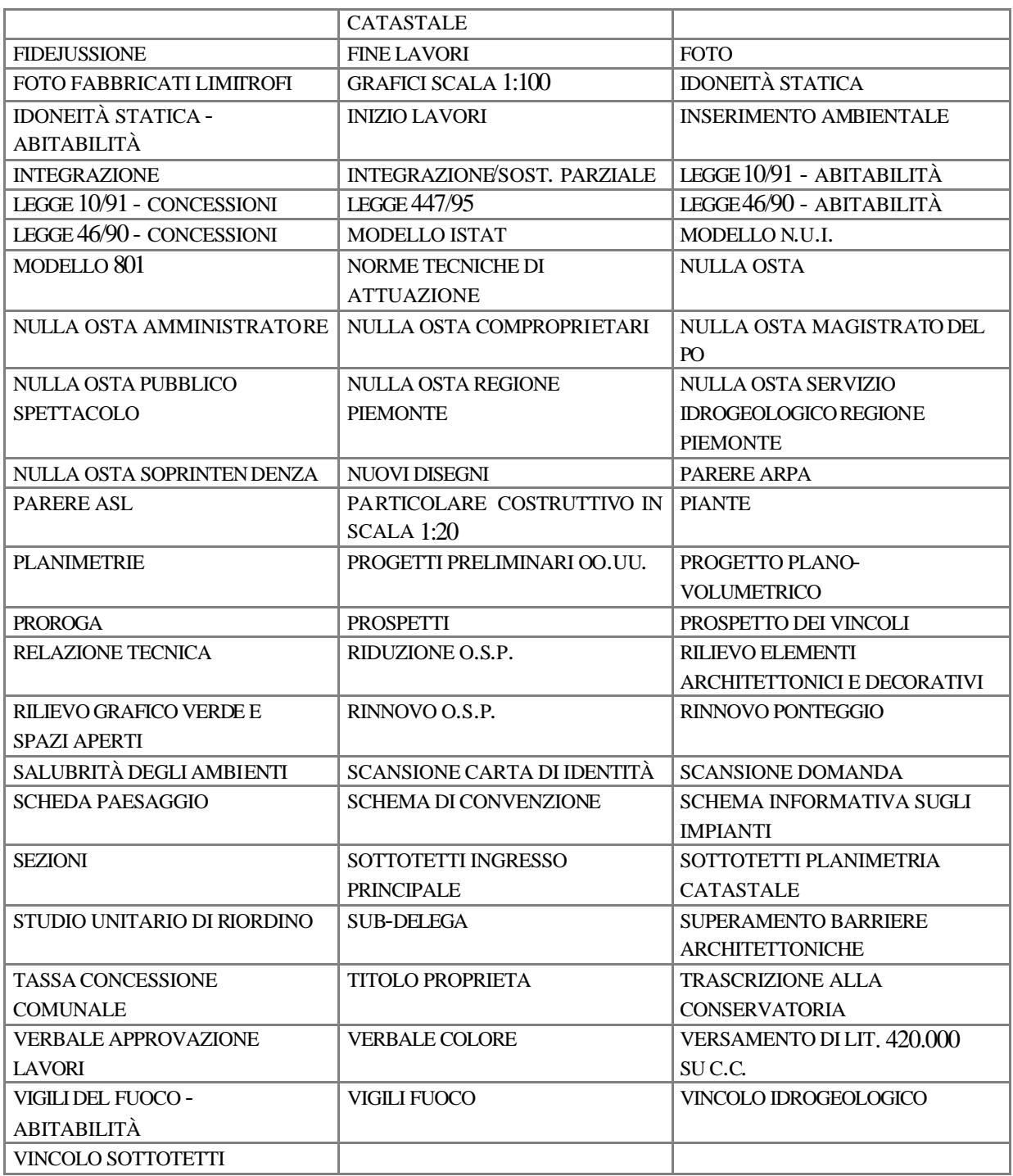

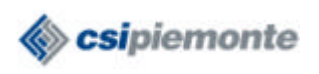

Dopo aver selezionato **Salva e chiudi** (figura 4.24) il tipo di documento inserito compare nella *Lista altri documenti* e il file elettronico può essere uploadato (vedi figura 4.25) come visto precedentemente. Se, invece, il documento viene inviato in formato cartaceo, l'operazione termina qui.

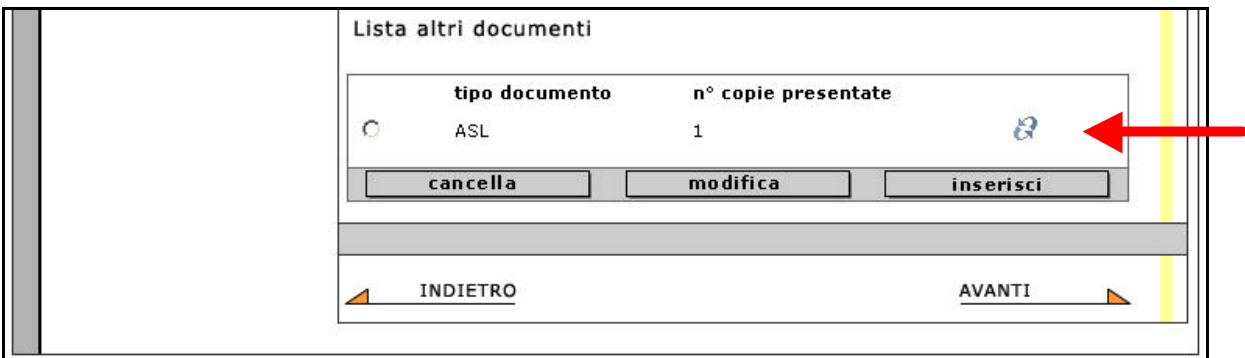

**Figura 4. 25**

#### *4.6.1 Documenti: estensioni di file ammissibili*

Possono essere allegati files elettronici aventi le seguenti estensioni:

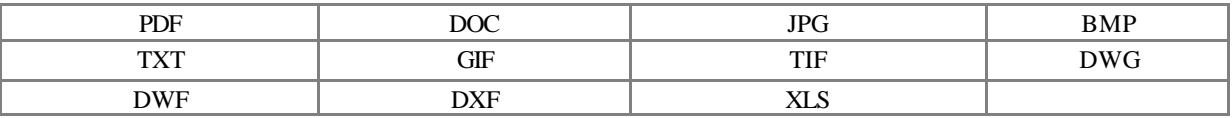

N.B. Si consiglia fortemente di trasformare i files elettronici contenenti gli elaborati grafici (formato DWG) in files in formato DWF. DWF fornisce un formato, di dimensioni contenute (con conseguenti tempi di upload brevi), che consente di eseguire solamente la visualizzazione e la stampa e di mantenere la stessa fedeltà di visualizzazione e di stampa in scala dei file DWG nativi. Per trasformare un file DWG in DWF è necessario:

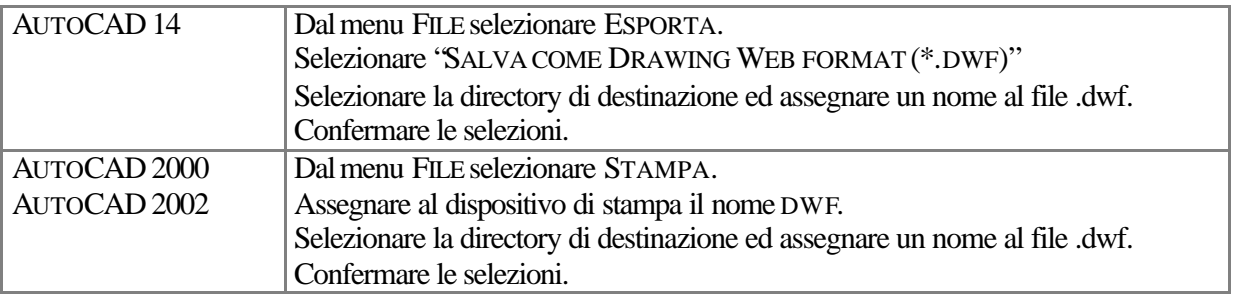

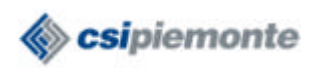

#### **4.7 Riepilogo della pratica**

Selezionando l'opzione **Avanti** nella pagina dei Documenti (vedi figura 4.25), si passa all'ultima pagina, contenente un *Riepilogo* dei dati relativi alla pratica appena inseriti (vedi figura 4.26).

#### *4.7.1 Invio della richiesta*

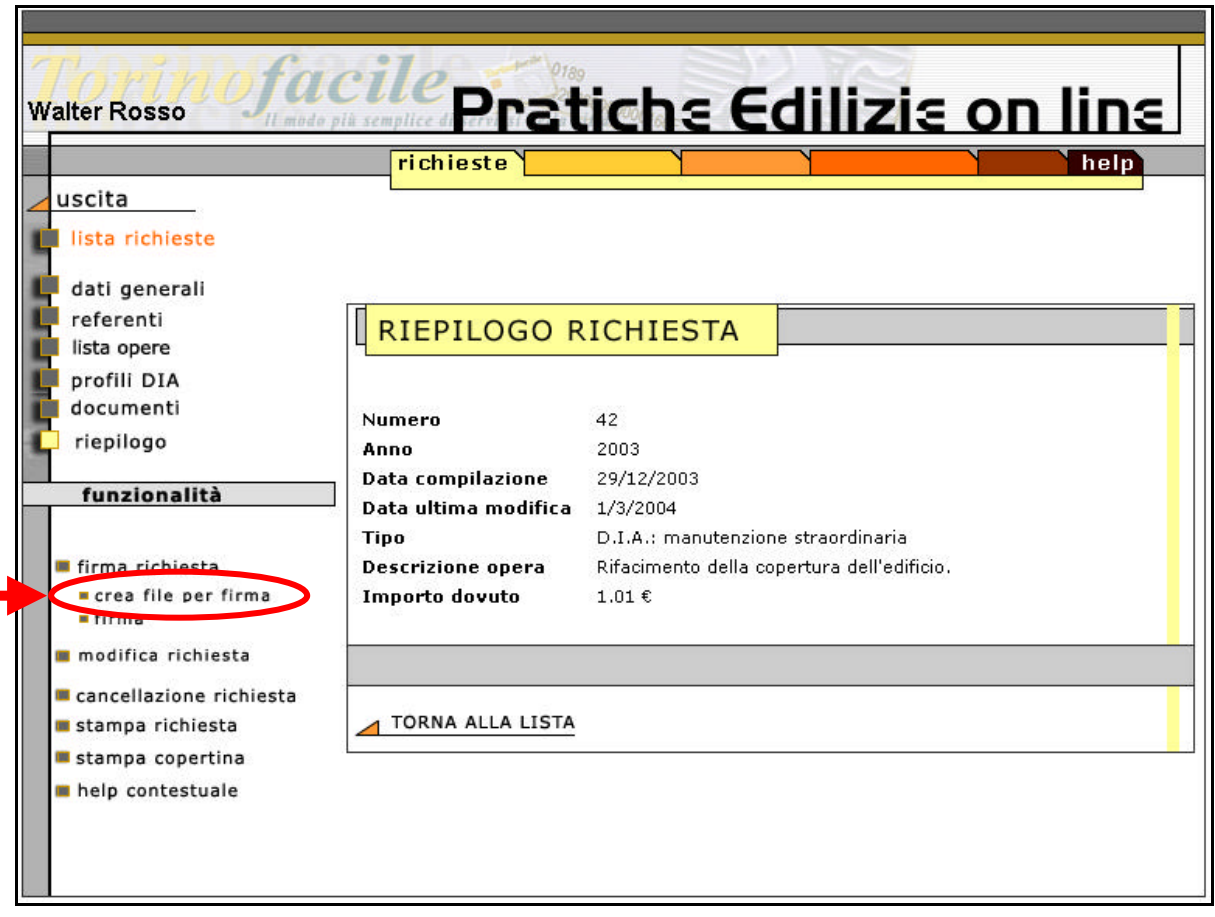

## **Figura 4. 26**

Selezionando l'opzione **crea file per firma** si apre una finestra per creare il file dei dati della richiesta (vedi figura 4.27).

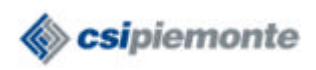

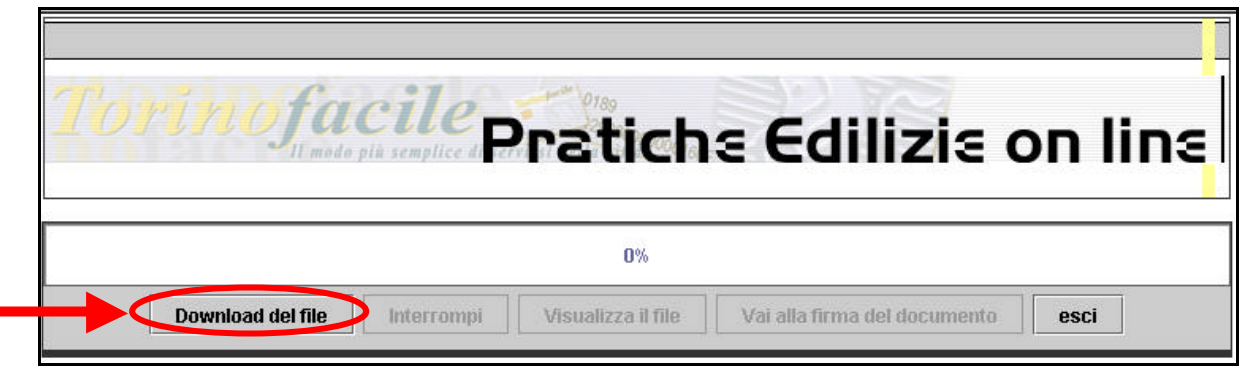

**Figura 4. 27**

Selezionando l'opzione **Download del file** è possibile salvare il file sul disco locale (vedi figura 4.28). Questa operazione permette di salvare in locale un file in formato PDF contenente il riepilogo dei dati principali relativi alla richiesta; tale file verrà poi firmato digitalmente, con le operazioni illustrate di seguito.

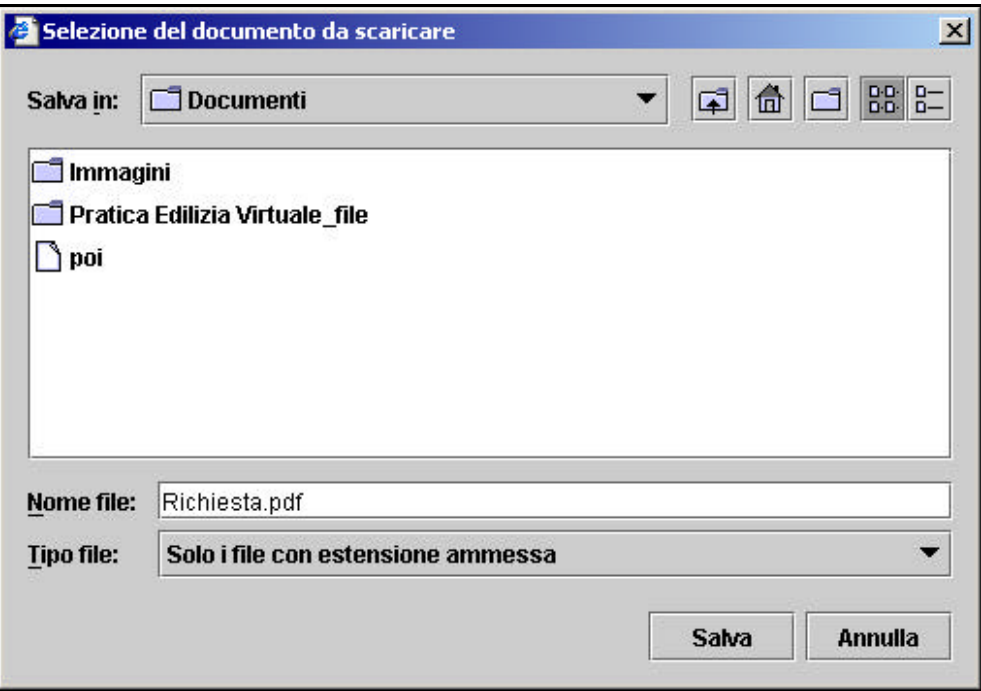

**Figura 4. 28**

Occorre posizionarsi sulla directory in cui si intende salvare il file e indicare il nome del file nello spazio adibito. **N.B.** è necessario digitare sempre l'estensione che deve avere il file, cioè PDF (esempio: abbiamo digitato, nello spazio *Nome file* i caratteri "Richiesta.pdf" e non "Richiesta", altrimenti il file non viene creato).

Selezionando l'opzione **Salva** il file viene salvato in locale e si torna alla finestra precedente (vedi figura 4.29).

PRATICHE-EDILIZIE-MANUALE-UTENTE.DOC Pagina 30 di 30

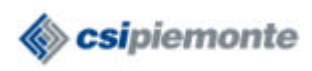

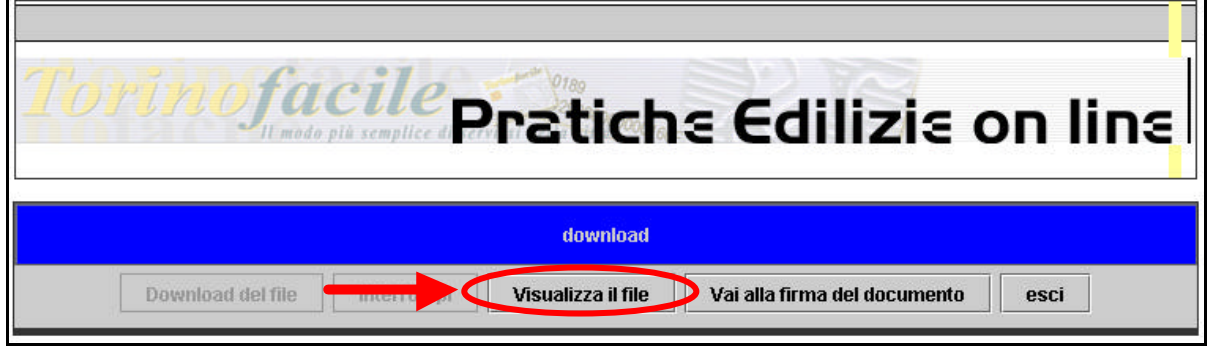

**Figura 4. 29**

Selezionando l'opzione **Visualizza il file** si apre una finestra che permette di visualizzare il file precedentemente creato (vedi figura 4.30).

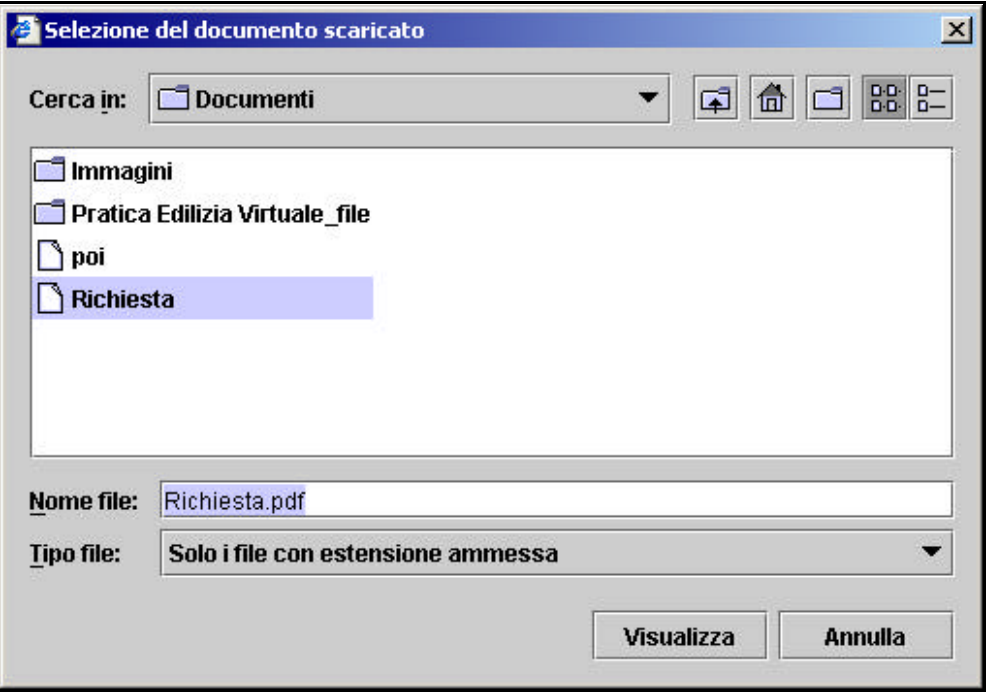

**Figura 4. 30**

Selezionando l'opzione **Vai alla firma del documento** (figura 4.29) si apre la finestra che permette di firmare i dati inseriti nelle pagine precedenti (vedi figura 4.31).

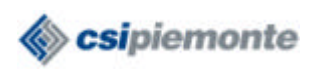

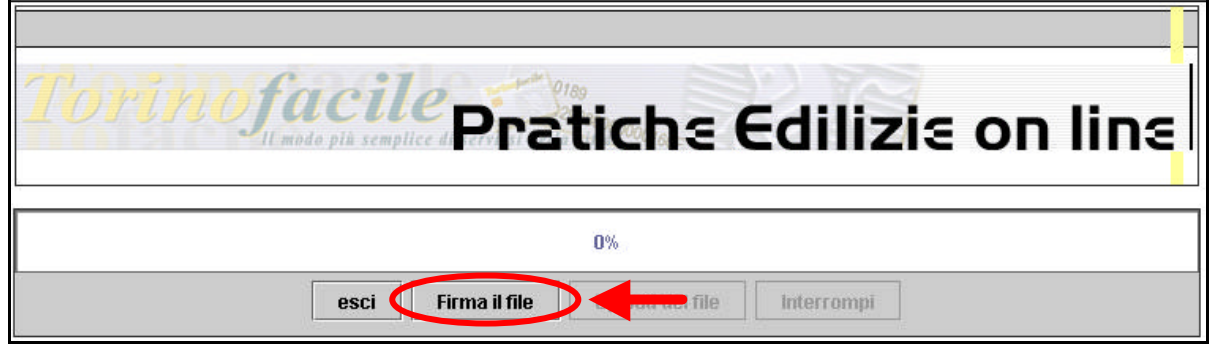

**Figura 4. 31**

Selezionando l'opzione **Firma il file** si apre la finestra che permette di selezionare il file che si vuole firmare, contenente i dati della richiesta (vedi figura 4.32).

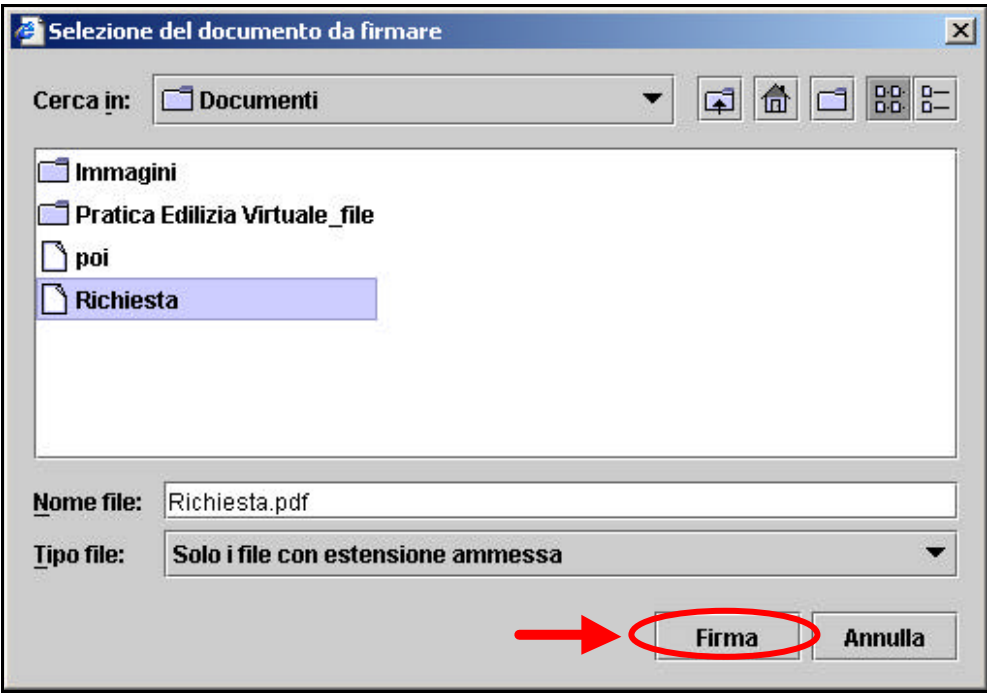

**Figura 4. 32**

Selezionando il file (nel nostro caso "Richiesta") e l'opzione **Firma** viene visualizzata la finestra (due volte) in cui l'utente deve inserire il codice PIN della smart-card per apporre la firma digitale. N.B. dopo aver effettuato la firma la richiesta non è più modificabile.

Se il sistema riesce ad apporre la firma ai dati visualizza un messaggio che comunica la riuscita (vedi figura 4.33).

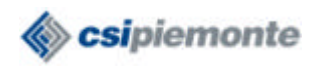

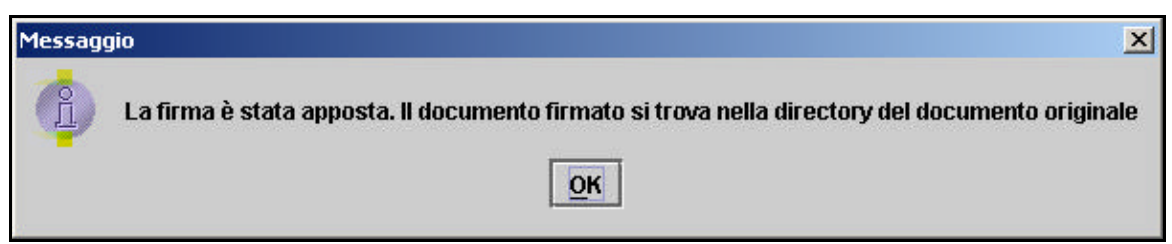

#### **Figura 4. 33**

A questo punto, dopo aver selezionato la voce **OK** (figura 4.33), si torna alla pagina precedente ed è possibile inviare la richiesta allo Sportello per l'edilizia. Tale operazione si effettua selezionando l'opzione **Upload del file** (vedi figura 4.34). Dopo aver selezionato l'opzione la richiesta viene inviata e non è più visibile per l'utente.

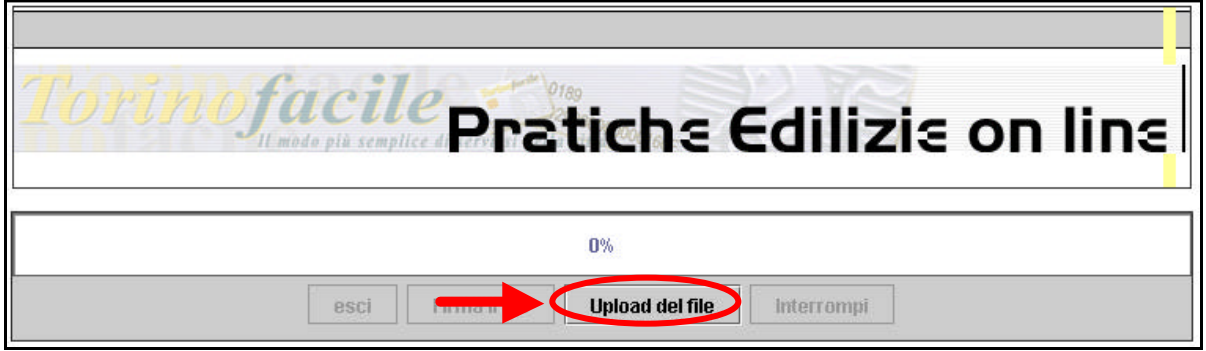

**Figura 4. 34**

Se il sistema riesce nell'invio della richiesta visualizza un messaggio che comunica la riuscita (vedi figura 4.35).

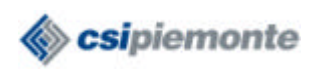

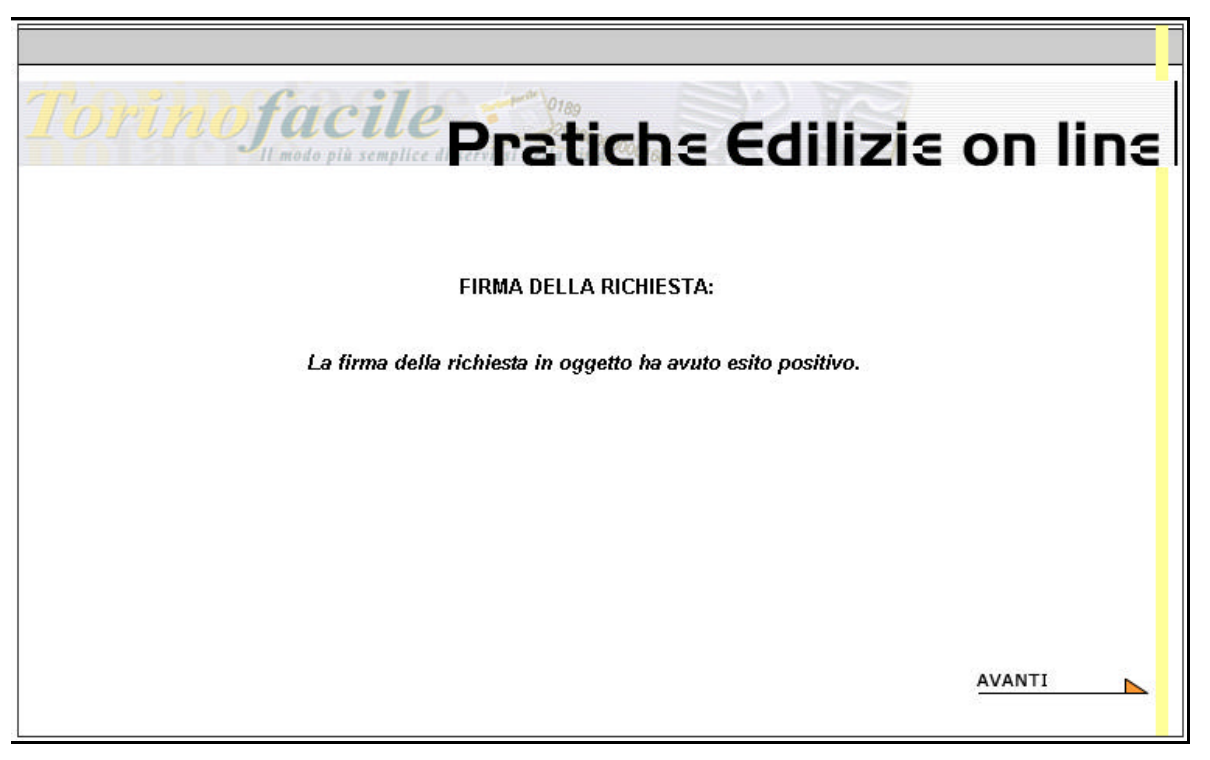

**Figura 4. 35**

Selezionando la voce **Avanti** si torna alla pagina iniziale contenente la lista delle richieste da firmare.

## *4.7.2 Altre funzionalità*

Le altre funzionalità presenti nella pagina di *Riepilogo* sono le seguenti:

- **Modifica richiesta**. Questa funzionalità è utile nel caso in cui l'utente abbia tentato di firmare digitalmente la richiesta e non ci sia riuscito. Se, infatti, l'utente ha selezionato l'opzione di firma ed il sistema non è riuscito (ad esempio: si è bloccato il pc, ecc.), la richiesta rimane visibile nella lista delle richieste da firmare, ma i dati non sono più modificabili. Selezionando, invece, questa opzione la richiesta è di nuovo modificabile.
- **Cancella richiesta.** Permette di eliminare definitivamente la richiesta e tutti i dati correlati.
- **Stampa richiesta.** Permette di visualizzare e stampare la pagina contenente i dati riepilogativi della richiesta.
- **Stampa copertina.** Permette di visualizzare e stampare l'etichetta da inserire sul pacco dei documenti cartacei da inviare allo Sportello dell'edilizia, utile per l'identificazione della richiesta.

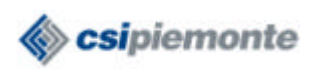

# **5. Presentazione di una richiesta già in parte compilata**

Consideriamo qui il caso in cui l'utente voglia riaprire una richiesta di cui ha già inserito alcuni dati in un momento precedente.

La pagina iniziale del servizio contiene l'elenco delle funzionalità che si possono utilizzare. Per accedere ad una richiesta già in parte compilata è necessario selezionare la voce **gestione richieste** (vedi figura 5.1).

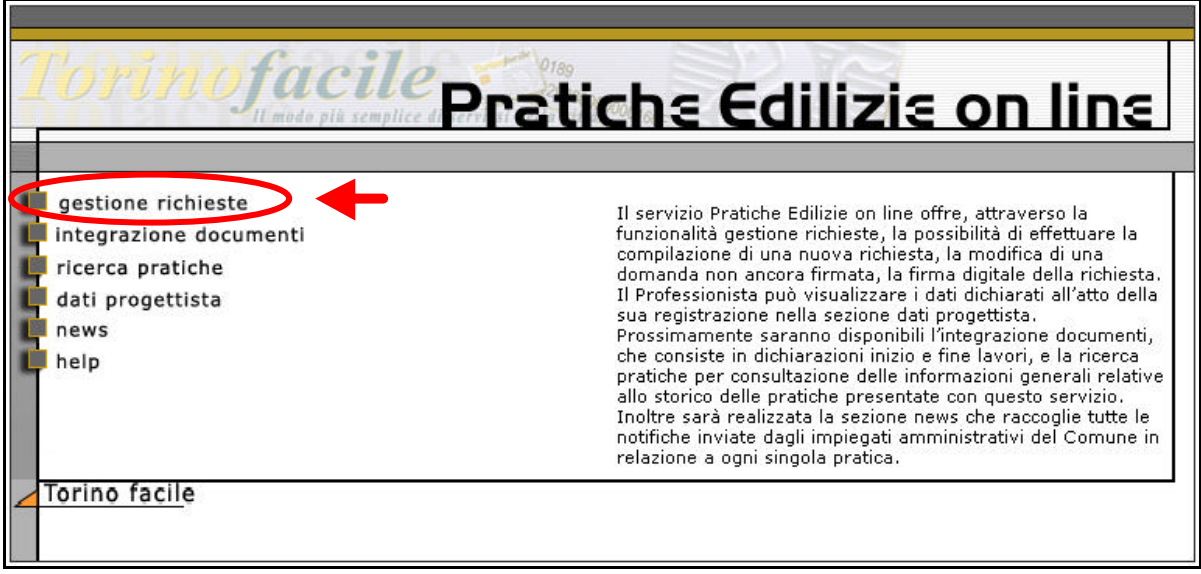

**Figura 5. 1**

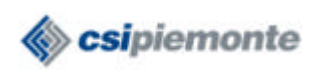

#### **5.1 Lista richieste da firmare**

Dopo aver selezionato la voce **gestione richieste** viene visualizzata la pagina contenente la Lista delle richieste da firmare (vedi figura 5.2).

|                                         | richieste      |           |                                                                         |                   | help |
|-----------------------------------------|----------------|-----------|-------------------------------------------------------------------------|-------------------|------|
| uscita                                  |                |           |                                                                         |                   |      |
|                                         |                |           | LISTA RICHIESTE DA FIRMARE                                              |                   |      |
|                                         | <b>Numero</b>  | Anno Tipo |                                                                         | Referente         |      |
|                                         | 42             | 2003      | D.I.A.: manutenzione<br>straordinaria                                   | Mario Rossi       |      |
| funzionalità                            | 43             |           | D.I.A.: nuova costruzione<br>2003 disciplinata da accordo<br>negoziale  | Giovanni Binachi. |      |
|                                         | 1              | 2004      | D.I.A.: nuova costruzione<br>disciplinata da accordo<br>negoziale       | Paolo Roma        |      |
| pagamenti da evadere<br>nuova richiesta | $\overline{2}$ | 2004      | D.I.A.: ristrutturazione con<br>modifiche volume, prospetti             | Cocco Luciana     |      |
| help contestuale                        | 3              | 2004      | D.I.A.: intervento<br>pertinenziale volume<20%<br>edificio principale   | Maria Pia         |      |
|                                         | $\overline{4}$ |           | D.I.A.: nuova costruzione.<br>2004 disciplinata da accordo<br>negoziale | giuseppe maria    |      |
|                                         | 6              | 2004      | D.I.A.: nuova costruzione<br>disciplinata da accordo<br>negoziale       | DA INSERIRE       |      |

**Figura 5. 2**

E' sufficiente cliccare la freccia nera in corrispondenza della richiesta che si vuole visualizzare e verrà aperta la pagina di **Riepilogo** (vedi figura 4.26).

Selezionando l'opzione *Avanti* è possibile visualizzare tutte le pagine di inserimento dei dati ed è possibile modificare tutti i dati.

Per inviare la richiesta le operazioni da compiere sono quelle illustrate nel paragrafo 4.7.1.